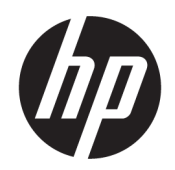

Посібник користувача

#### ОГЛЯД

У цьому посібнику містяться технічні характеристики і відомості про функції та налаштування монітора, а також про використання монітора.

### Юридична інформація

© Copyright 2021 HP Development Company, L.P.

HDMI, логотип HDMI та High-Definition Multimedia Interface є торговими марками або зареєстрованими торговими марками компанії HDMI Licensing LLC. Thunderbolt і логотип Thunderbolt — це торговельні марки Intel Corporation або її дочірніх компаній у США та/або інших країнах. Windows є зареєстрованою торговою маркою чи торговою маркою корпорації Microsoft у США та/або інших країнах. USB Type-C® та USB-C® — це зареєстровані торгові марки організації USB Implementers Forum. DisplayPort™, логотип DisplayPort™ і VESA® — це торгові марки або зареєстровані торгові марки, які належать Асоціації з розробки стандартів у галузі відеоелектроніки (VESA) у США та інших країнах.

Відомості, які містяться в цьому документі, можуть змінюватися без попередження. Усі гарантії на продукти й послуги HP викладено в прямих гарантійних зобов'язаннях, які супроводжують такі продукти й послуги. Жодна інформація в цьому документі не може тлумачитися як надання додаткової гарантії. Компанія HP не несе відповідальності за технічні або редакційні помилки чи упущення, які містяться в цьому документі.

#### Зауваження щодо використання виробу

У цьому посібнику описано загальні функції більшості моделей. Деякі функції можуть бути недоступними на цьому виробі. Щоб отримати останню версію посібника користувача, перейдіть на сторінку <http://www.hp.com/support>і дотримуйтеся вказівок, щоб знайти свій виріб. Потім виберіть Руководства (Керівництва).

Перше видання: серпень 2021 р.

Номер документа: M84616-BD1

# Відомості про цей посібник

У цьому посібнику містяться технічні характеристики і відомості про функції та налаштування монітора, а також про використання програмного забезпечення. Залежно від моделі монітор може не підтримувати деякі функції, зазначені в цьому посібнику.

- $\triangle$  УВАГА! Вказує на небезпечну ситуацію, яка, якщо її не попередити, **може** призвести до серйозних травм або смерті.
- $\triangle$  ПОПЕРЕДЖЕННЯ. Вказує на небезпечну ситуацію, яка, якщо її не попередити, може спричинити незначну або середню травму.
- $\mathbb{Z}^*$  ВАЖЛИВО. Вказує на інформацію, яка вважається важливою, але не стосується небезпек (наприклад, повідомлення, які стосуються пошкодження майна). Попереджує користувача про те, що нечітке дотримання описаної процедури може призвести до втрати даних або пошкодження обладнання чи програмного забезпечення. Тут також міститься пояснення поняття або важлива інформація про завершення завдання.
- ПРИМІТКА. Додаткова інформація, що виділяє або доповнює важливі аспекти головного тексту.
- $\frac{1}{20}$ . ПОРАДА. Корисні поради для завершення виконання завдання.

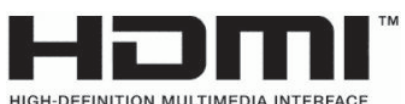

Цей продукт підтримує технологію HDMI.

# **Зміст**

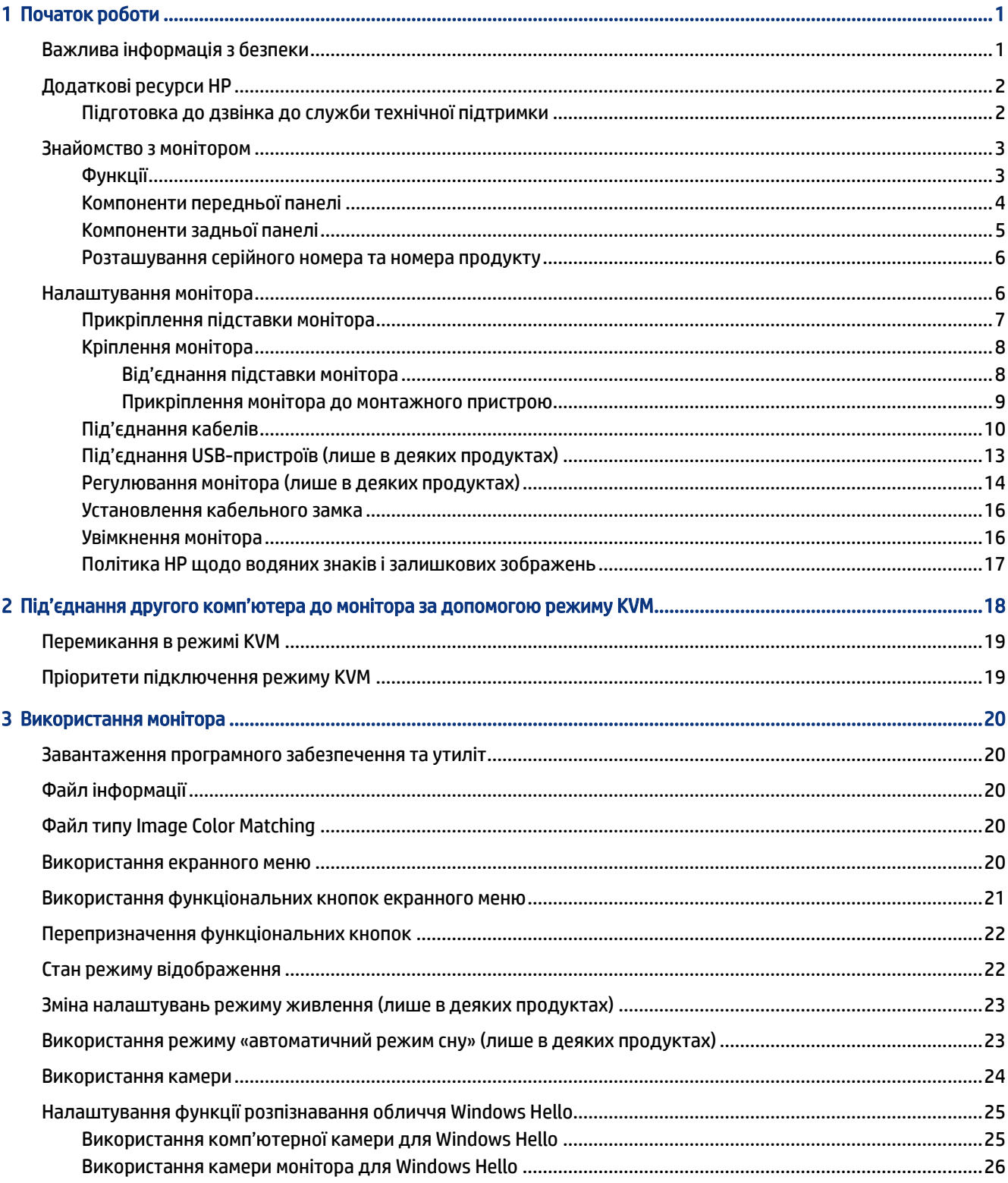

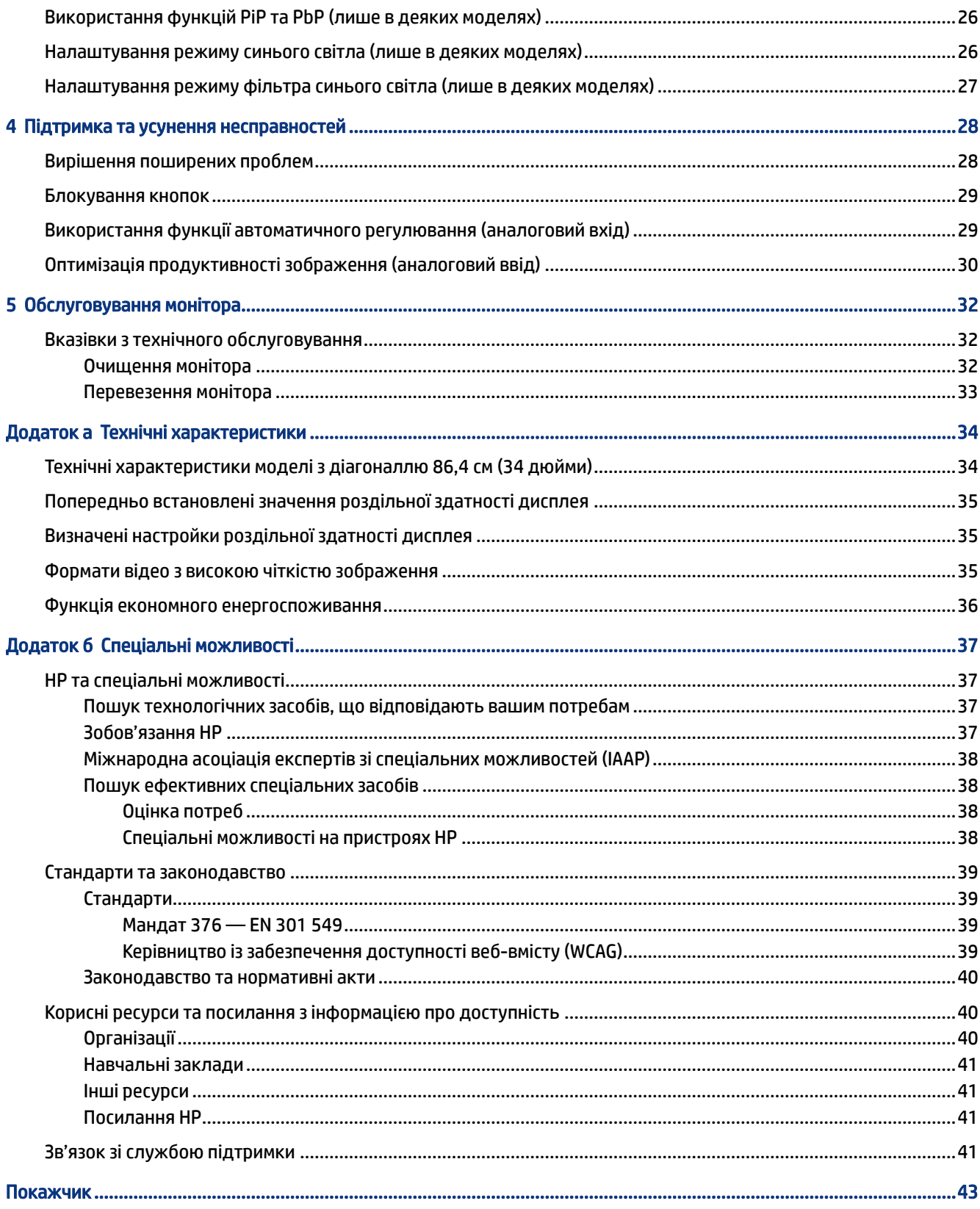

# <span id="page-5-0"></span>1 Початок роботи

Прочитайте цей розділ, щоб дізнатися про інформацію щодо безпеки та де знайти додаткові ресурси HP.

# Важлива інформація з безпеки

Кабель живлення може входити до комплекту постачання монітора. У разі використання іншого кабелю потрібно використовувати лише джерело живлення та підключення, які відповідають цьому монітору. Відомості про правильний комплект кабелю живлення для монітора див. в документі *Зауваження щодо використання виробу*, що входить до комплекту документації.

- $\triangle$  УВАГА! Щоб зменшити ризик ураження електричним струмом або пошкодження обладнання, дотримуйтеся наведених нижче правил:
	- Під'єднуйте кабель живлення до розетки змінного струму, розташованої в доступному місці.
	- Якщо кабель живлення має триконтактну вилку, підключіть його до заземленої триконтактної розетки.
	- Відключайте живлення комп'ютера, від'єднуючи кабель живлення від розетки змінного струму. Під час вимкнення кабелю живлення з розетки тримайте кабель за штепсельну вилку.

Щоб уникнути небезпеки, не ставте речі на дроти або кабелі електропостачання. Під час прокладання дротів і кабелів, під'єднаних до монітора, необхідно виявляти особливу обережність, щоб не наступити, не защемити, не притиснути та не перечепитися через них.

Щоб зменшити ризик серйозних пошкоджень, ознайомтеся з *Посібником із техніки безпеки та забезпечення зручності користування*, який надається разом із посібниками користувача. У цьому посібнику описано правильну організацію робочого місця, поставу, робочі та побутові звички для користувачів комп'ютерів. У *Посібнику з техніки безпеки та забезпечення зручності користування*  також подано важливу інформацію з технічної безпеки під час роботи з електричним та механічним обладнанням. *Посібник із техніки безпеки та забезпечення зручності користування* також доступний в Інтернеті за адресою [http://www.hp.com/ergo.](http://www.hp.com/ergo)

 $\mathbb{Z}^*$  ВАЖЛИВО. Для захисту монітора та комп'ютера під'єднуйте всі кабелі живлення комп'ютера та периферійних пристроїв (наприклад, монітора, принтера, сканера) до одного з пристроїв захисту від перепадів напруги, наприклад, подовжувача або джерела безперебійного живлення (UPS). Не всі подовжувачі забезпечують такий захист від перепадів напруги; на подовжувачах має бути спеціальний ярлик із відомостями про таку функцію. Використовуйте подовжувачі, виробники яких пропонують можливість заміни в разі пошкоджень, щоб ви могли замінити своє обладнання, якщо у пристрої захисту від перепадів напруги станеться збій.

Для розташування монітора використовуйте меблі відповідного розміру.

- $\triangle$  УВАГА! Монітори, які неправильно розташовані на шафах, полицях, столах, динаміках, коробах або візках, можуть впасти та спричинити травму.
- УВАГА! Небезпека падіння. Падіння пристрою може призвести до серйозних травм або смерті. Щоб уникнути травм, надійно прикріпіть монітор до підлоги або стіни відповідно до інструкції з монтажу.
- <span id="page-6-0"></span> $\triangle$  УВАГА! Це обладнання не підходить для використання в місцях перебування дітей.
- $\tilde{\mathbb{B}}$  ПРИМІТКА. Цей пристрій можна використовувати для розваг. Рекомендовано розташовувати монітор у контрольованому освітленому середовищі, щоб уникнути перешкод від освітлених і яскравих поверхонь, що його оточують і можуть викликати відбиття на екрані, які відвертають увагу.

# Додаткові ресурси HP

В наведеній нижче таблиці ви знайдете відомості про ресурси з описом продукту, практичними порадами й інструкціями та іншою корисною інформацією.

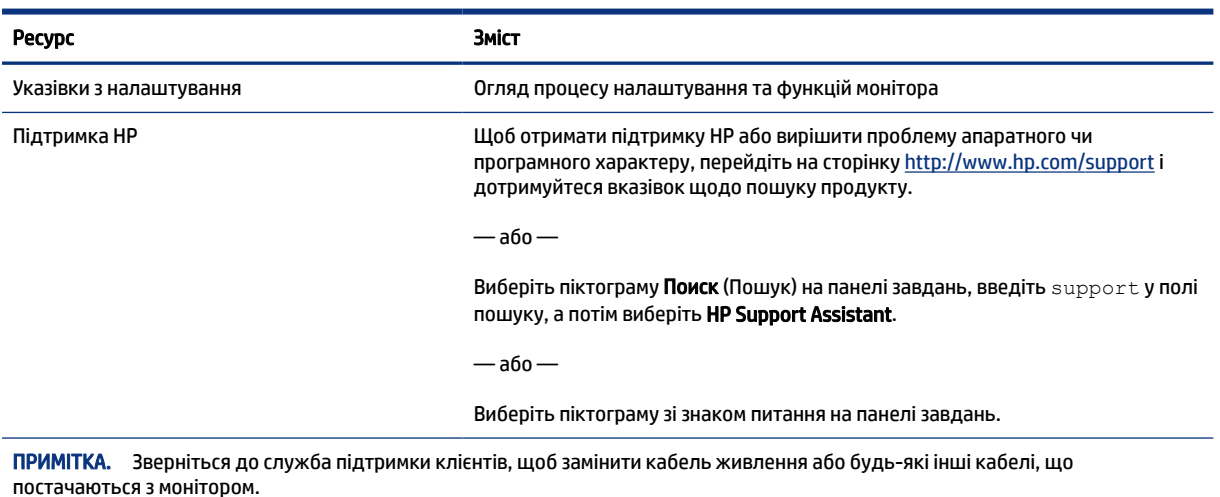

#### Таблиця 1-1 Додаткові відомості

### Підготовка до дзвінка до служби технічної підтримки

Скористайтеся цією інформацією, якщо вам необхідно усунути проблему.

Якщо ви не можете вирішити проблему за допомогою Підтримка та усунення несправностей на сторінці [28, зателефонуйте до служби технічної підтримки, щоб отримати додаткову довідку. Перш ніж](#page-32-0)  телефонувати, підготуйте такі відомості:

- Номер моделі монітора
- Серійний номер монітора
- Дата придбання згідно з рахунком
- Умови, за яких виникла проблема
- Отримані повідомлення про помилки
- Конфігурація обладнання
- Назва та версія поточного апаратного та програмного забезпечення

# <span id="page-7-0"></span>Знайомство з монітором

Монітор оснащено функціями найвищої якості. У цьому розділі містяться відомості про компоненти, їх розташування та принцип роботи.

### Функції

Залежно від моделі монітор може підтримувати нижчезазначені функції:

#### Функції відображення

- Дисплей з областю видимого зображення 86,4 см (34 дюйми) по діагоналі з роздільною здатністю 3440 × 1440 та підтримкою повноекранного перегляду для низької роздільної здатності; дає змогу масштабувати зображення до максимального розміру зі збереженням вихідних пропорцій
- Рідкокристалічний дисплей (РК-дисплей) з активною матрицею та площинним перемиканням (IPS)
- Широка колірна гама забезпечує відтворення колірних просторів sRGB, NTSC та DCI P3
- Матові панелі зі світлодіодним підсвічуванням
- Широкий кут огляду дає змогу переглядати зображення із сидячого чи стоячого положення, а також із різних боків монітора під різними кутами
- Можливості нахилу, повороту та регулювання висоти
- Подвійна функція «Картинка в картинці» (PiP) і «Картинка за картинкою» (PbP) дає змогу одночасно переглядати відео з входів DisplayPort та HDMI на поділеному навпіл екрані
- Чотири кнопки екранного меню, три з яких можна переналаштувати для швидкого вибору операцій, які найчастіше використовуються
- Екранне меню (OSD) кількома мовами для легкого налаштування та оптимізації екрана
- Попередньо встановлені параметри колірного простору для sRGB D 65, Rec 709, DCI P3
- Функція економного енергоспоживання відповідає вимогам щодо скорочення споживання електроенергії
- Гніздо кабелю безпеки на задній панелі монітора для додаткового кабелю безпеки
- Лоток для прокладання кабелів для розподілу кабелів і дротів

#### Розніми

- Відеовхід DisplayPort™
- Відеовхід High-Definition Multimedia Interface™ (HDMI, мультимедійний інтерфейс високої чіткості)
- Порт USB Type-C®
- Концентратор USB з одним портом висхідного трафіку USB Type-B (підключення до комп'ютера) та чотирма портами для підключення до пристроїв USB (низхідного трафіку)
- Функція «Plug and Play» (за умови підтримки операційною системою комп'ютера)
- Гніздо RJ-45 (мережа)

#### <span id="page-8-0"></span>Підставка під монітор

- Знімна підставка для використання різноманітних варіантів встановлення монітора
- Монтажний кронштейн VESA® для прикріплення монітора до настінного або поворотного кронштейна
- Монтажне пристосування VESA (100 × 100 мм) для приєднання монітора до кріплення поворотного кронштейна
- Підтримка монтажного кронштейна для кріплення монітора до робочої станції
- ПРИМІТКА. Відомості з техніки безпеки та нормативну інформацію див. в документі *Зауваження щодо використання виробу*, що входить до комплекту документації. Щоб отримати останню версію посібника користувача, перейдіть на сторінку<http://www.hp.com/support>і дотримуйтеся вказівок, щоб знайти свій виріб. Потім виберіть Руководства (Керівництва).

### Компоненти передньої панелі

Щоб визначити компоненти на передній панелі монітора, використовуйте цю ілюстрацію та таблицю.

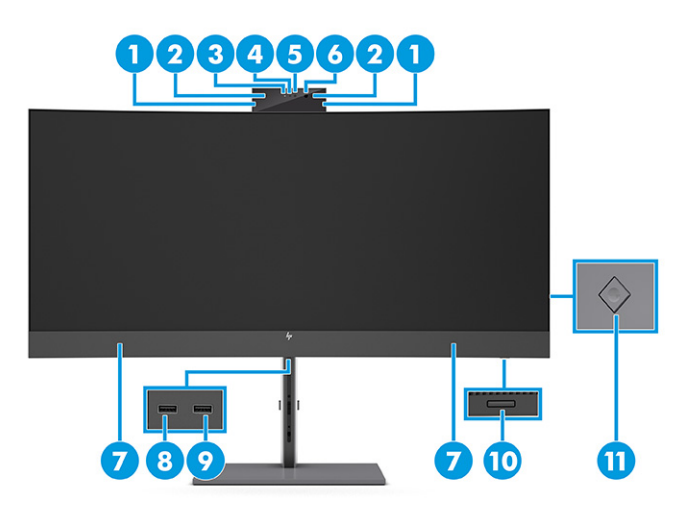

Таблиця 1-2 Компоненти передньої панелі та їх опис

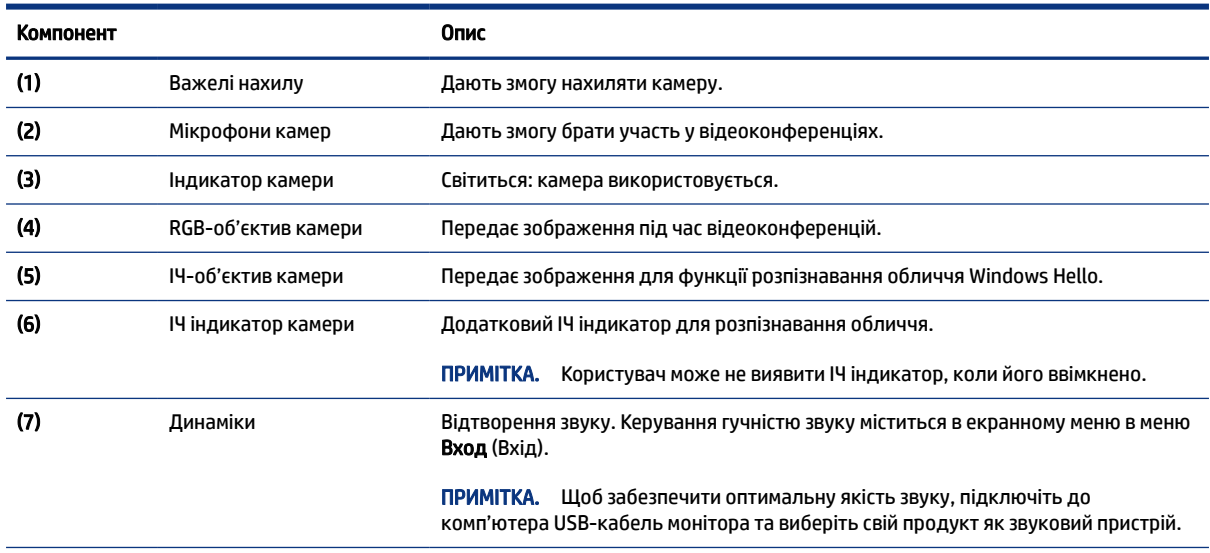

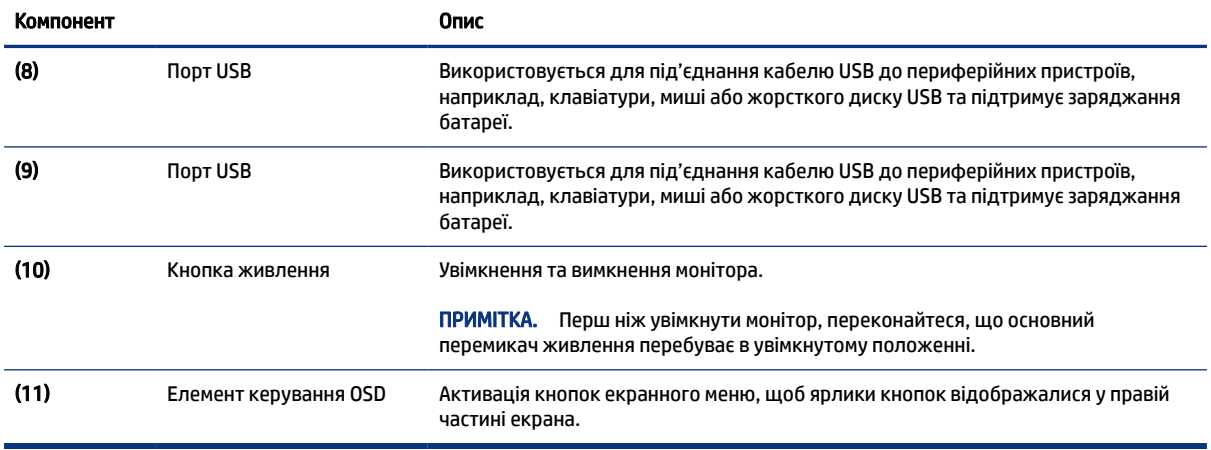

#### <span id="page-9-0"></span>Таблиця 1-2 Компоненти передньої панелі та їх опис (продовження)

### Компоненти задньої панелі

Щоб визначити компоненти на задній панелі монітора, використовуйте цю ілюстрацію та таблицю.

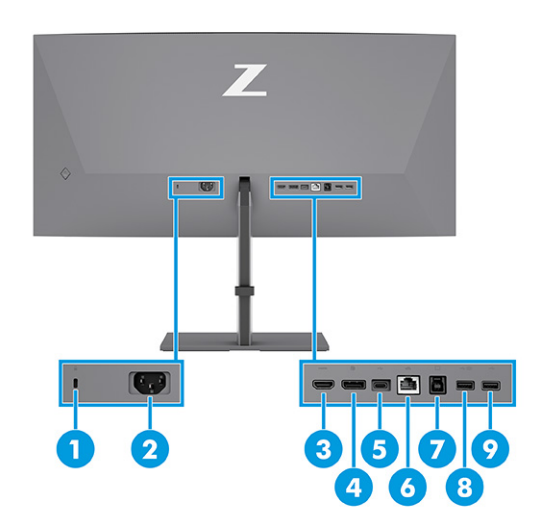

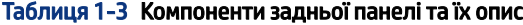

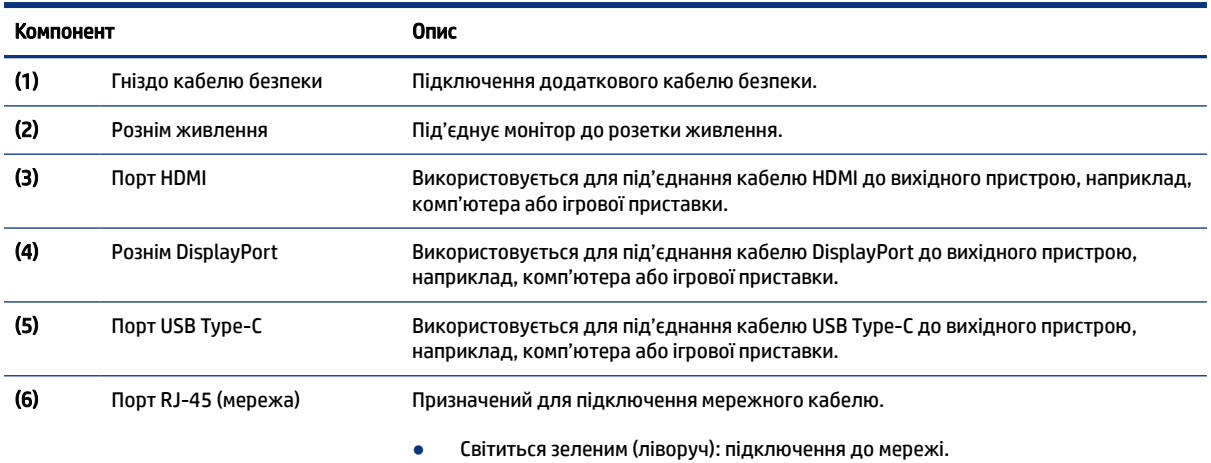

#### <span id="page-10-0"></span>Таблиця 1-3 Компоненти задньої панелі та їх опис (продовження)

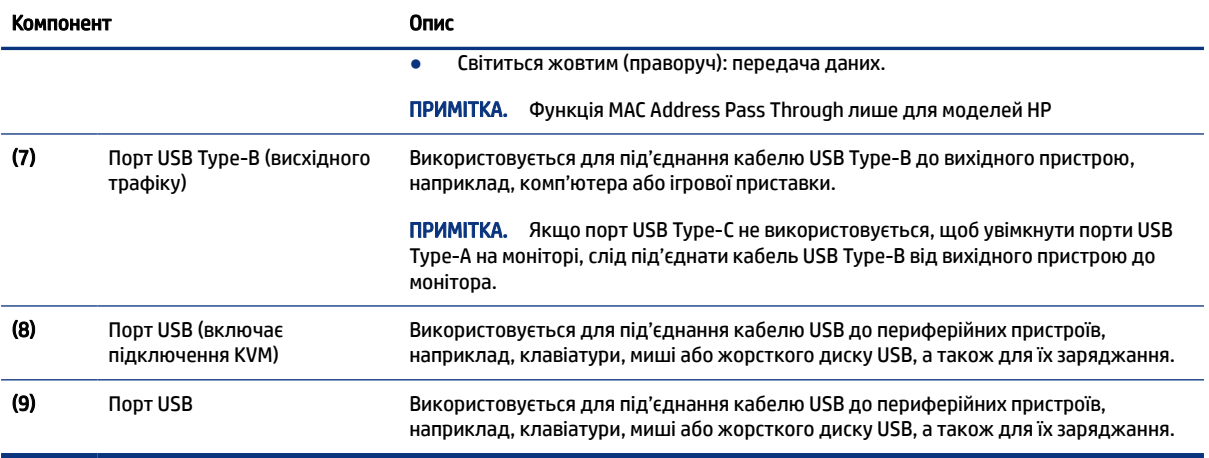

### Розташування серійного номера та номера продукту

Залежно від продукту, серійний номер і номер продукту містяться на ярлику на задній панелі монітора або на ярлику під передньою панеллю монітора. Ці номери можуть знадобитися в разі звертання до компанії HP.

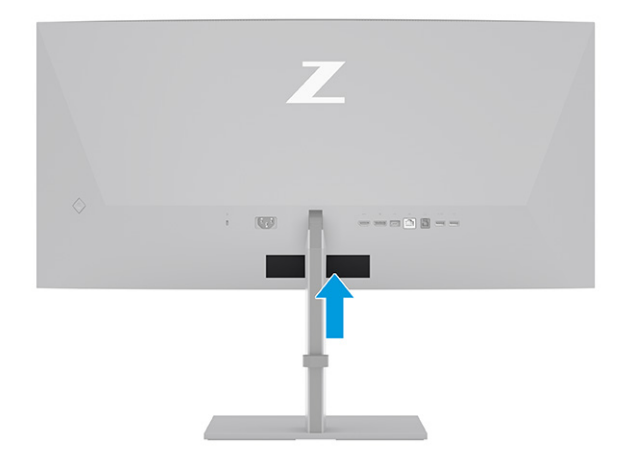

# Налаштування монітора

У цьому розділі описано приєднання підставки монітора чи настінного кріплення, а також варіанти підключення монітора до ПК, ноутбука, ігрової приставки або подібного пристрою.

УВАГА! Щоб зменшити ризик серйозних травм, ознайомтеся з *Посібником із техніки безпеки та забезпечення зручності користування*. У цьому посібнику описано правильну організацію робочого місця, поставу, робочі та побутові звички для користувачів комп'ютерів. У *Посібнику з техніки безпеки та забезпечення зручності користування* також подано важливу інформацію з технічної безпеки під час роботи з електричним та механічним обладнанням. *Посібник із техніки безпеки та забезпечення зручності користування* доступний в Інтернеті за адресою [http://www.hp.com/ergo.](http://www.hp.com/ergo)

- <span id="page-11-0"></span> $\ddot{a}$  ВАЖЛИВО. Щоб не пошкодити монітор, не торкайтеся поверхні РК-панелі. Тиск на панель може викликати неоднорідність кольорів або порушення орієнтації рідких кристалів. Якщо це станеться, нормальний стан екрана не відновиться.
- $\mathbb{Z}^*$  ВАЖЛИВО. Щоб запобігти виникненню подряпин, пошкоджень екрана чи розбиттю та пошкодженню кнопок керування, покладіть монітор екраном донизу на плоску поверхню, покриту захисним пінним матеріалом або неабразивною тканиною.

### Прикріплення підставки монітора

Правильне встановлення підставки монітора дуже важливе для безпечного використання. У цьому розділі описано, як безпечно прикріпити підставку.

- ПОРАДА. Продумайте розташування монітора, оскільки навколишнє освітлення та яскраві поверхні можуть погіршити відображення.
- $\mathbb{R}^n$  ПРИМІТКА. Для інших моделей процедура кріплення підставки монітора може відрізнятися.
	- 1. Розташуйте монітор екраном донизу в коробці, далі відкрийте пакувальний пакет, розірвавши його вздовж лінії розриву (1), а потім просуньте верхню частину монтажної пластини на підставці під верхній виступ у заглибленні на задній частині панелі (2).

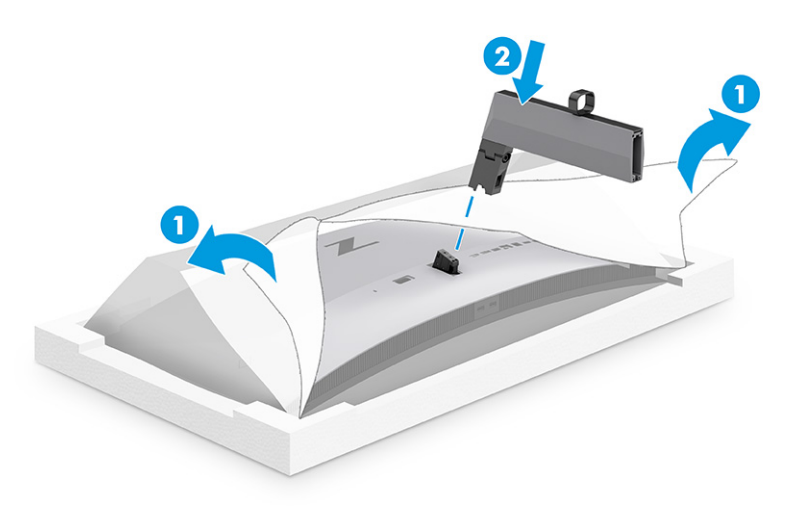

2. Доки монітор розташовано екраном донизу в коробці, установіть основу (1) і поверніть два невипадні гвинти за годинниковою стрілкою, щоб закріпити основу (2).

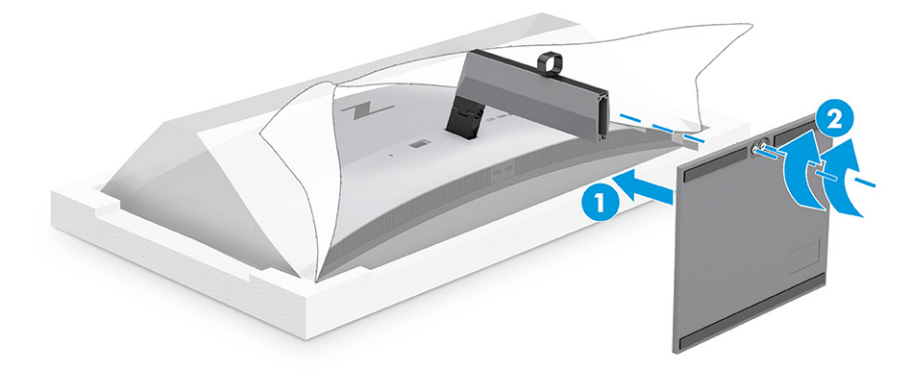

### <span id="page-12-0"></span>Кріплення монітора

Щоб прикріпити монітор до стіни за допомогою поворотного кронштейна чи іншої монтажної арматури, виконайте кроки, описані в цьому розділі, щоб безпечно та надійно підключити монітор.

- $\ddot{\mathbb{Z}}$  ВАЖЛИВО. Монітор оснащено кріпильними отворами стандарту VESA, які розташовано на відстані 100 мм один від одного. Для підключення сторонніх монтажних рішень до монітора потрібні чотири 4 мм гвинти з кроком різьби 0,7 та довжиною 10 мм. Довші гвинти можуть пошкодити монітор. Переконайтеся, що монтажне рішення виробника відповідає стандарту VESA та розраховане на вагу монітора. Для найвищої якості роботи використовуйте кабель живлення та відеокабель із комплекту поставки монітора.
- $\mathbb{B}^\prime$  ПРИМІТКА. Цей пристрій можна кріпити за допомогою настінних монтажних кронштейнів, які мають сертифікат Лабораторії з техніки безпеки UL (США) або Канадської асоціації зі стандартизації (CSA).

#### Від'єднання підставки монітора

Якщо ви вирішили скористатися настінним кріпленням замість підставки монітора, спочатку зніміть підставку.

- $\hat{Z}$  ВАЖЛИВО. Перед розбиранням монітора переконайтеся, що його вимкнуто та від нього від'єднано всі кабелі.
- $\ddot{\mathbb{R}}$  **ВАЖЛИВО.** НР рекомендує виконувати розміщення та стабілізацію монітора вдвох.
	- 1. Від'єднайте всі кабелі від монітора.
	- 2. Розташуйте монітор екраном донизу на плоскій поверхні, укритій захисним пінним матеріалом або чистою сухою тканиною.
	- 3. Натисніть фіксатор на нижній частині посередині монтажної пластини підставки (1).
	- 4. Повертайте нижню частину підставки вгору, доки монтажна пластина не підніметься так, що відкриється заглиблення на моніторі (2).
	- 5. Вийміть підставку із заглиблення.

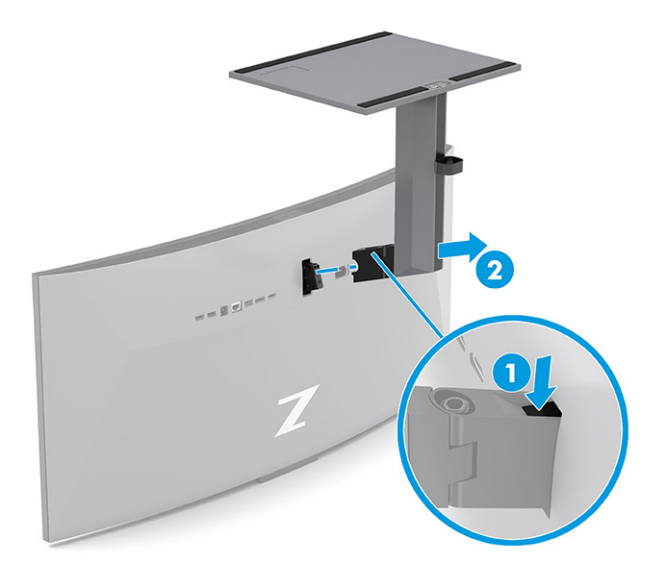

#### <span id="page-13-0"></span>Прикріплення монітора до монтажного пристрою

Щоб під'єднати пристрій, вам можуть знадобитися додаткові інструменти, такі як викрутки (не входять до комплекту поставки). Щоб запобігти пошкодженню монітора, дотримуйтеся наведених нижче вказівок.

1. Викрутіть два гвинти з отворів Vesa на задній панелі монітора (1), а потім вийміть фіксатор гвинтів (2).

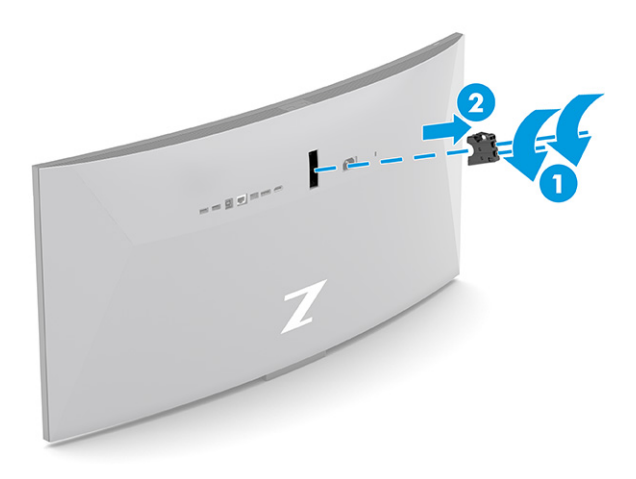

2. Сумістіть адаптер Vesa з отворами для гвинтів на задній панелі монітора (1), а потім установіть два гвинти, щоб закріпити адаптер (2).

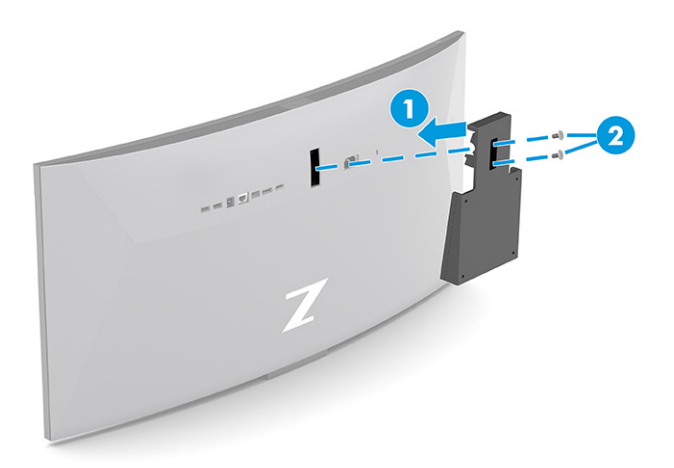

- 3. Щоб закріпити монітор на поворотному кронштейні або іншому монтажному пристрої, просуньте чотири гвинти в отвори на монтажному пристрої та вставте їх в отвори для гвинтів VESA на задній панелі монітора.
- $\ddot{a}$  ВАЖЛИВО. Якщо ці інструкції не стосуються вашого пристрою, дотримуйтесь вказівок виробника відповідного монтажного пристрою при встановленні монітора на стіну або на поворотний кронштейн.

<span id="page-14-0"></span>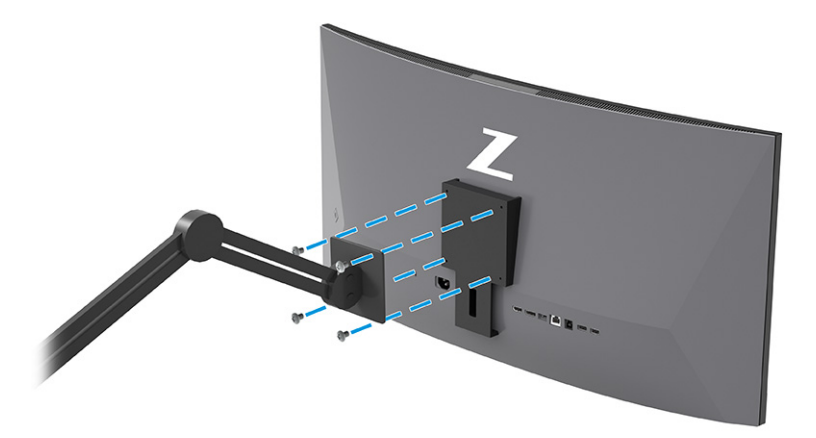

### Під'єднання кабелів

Зокрема відомостей про під'єднання кабелів, цей розділ містить відомості про те, як працює монітор у разі під'єднання певних кабелів.

- $\mathbb{R}^n$  ПРИМІТКА. Залежно від моделі монітор може підтримувати підключення за стандартом VGA, USB Type-C, HDMI або DisplayPort. Режим відео визначається відеокабелем, який використовується. Монітор автоматично визначає, на яких входах наявні правильні відеосигнали. Ви можете вибрати входи в екранному меню. Монітор постачається з набором кабелів. Не всі кабелі, наведені в цьому розділі, входять до комплекту постачання монітора.
	- 1. Розмістіть монітор у зручному, добре вентильованому місці поруч із комп'ютером.
	- 2. Під'єднайте відеокабель.
	- $\mathbb{P}$  ПРИМІТКА. За винятком входу USB Туре-С монітор автоматично визначає, на яких входах наявні правильні відеосигнали. Вхід USB Type-C доведеться вибрати вручну. Для вибору будь-якого входу, у тому числі USB Type-C, відкрийте екранне меню та виберіть Вхід.
		- Під'єднайте один кінець кабелю DisplayPort до розніму DisplayPort на задній панелі монітора, а інший кінець кабелю — до розніму DisplayPort вихідного пристрою.

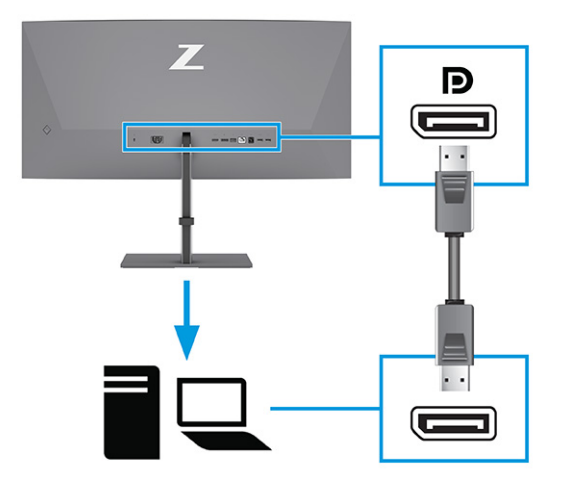

 $\mathbb{P}$  ПРИМІТКА. Залежно від підключення кабелю DisplayPort відеовхід DisplayPort між монітором і під'єднаним пристроєм вимикається після виходу системи з режиму сну чи втрати вхідного сигналу. Коли система виходить із режиму сну, монітор виконує автоматичне сканування активного вхідного відеосигналу.

Якщо останнє підключення відеовходу відбувалося через DisplayPort, монітор виконує автоматичне сканування та перемикається на джерело відеовходу USB Type-C, DisplayPort або HDMI.

Повторно підключіться до правильного входу DisplayPort за допомогою екранного меню. Щоб підключитися повторно, натисніть кнопку екранного меню на моніторі, виберіть Меню, далі виберіть Вход, а потім — відповідний параметр DisplayPort.

● Під'єднайте один кінець кабелю HDMI до порту HDMI на задній панелі монітора, а інший кінець кабелю — до порту HDMI вихідного пристрою.

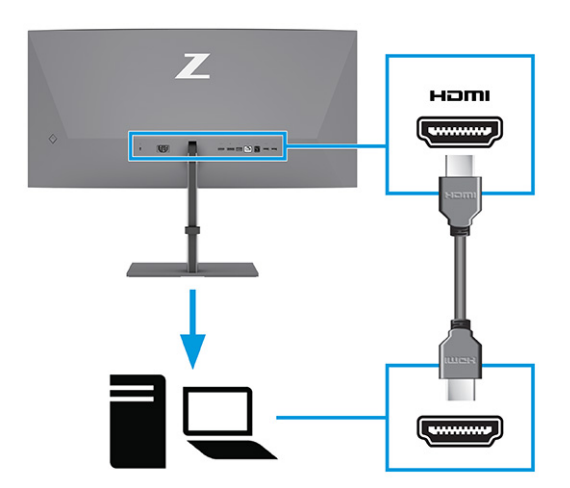

● Під'єднайте один кінець кабелю USB Type-C до розніму USB Type-C на задній панелі монітора, а інший кінець кабелю — до розніму USB Type-C вихідного пристрою. (Використовуйте лише схвалений компанією HP кабель USB Type-C, що постачається з монітором.)

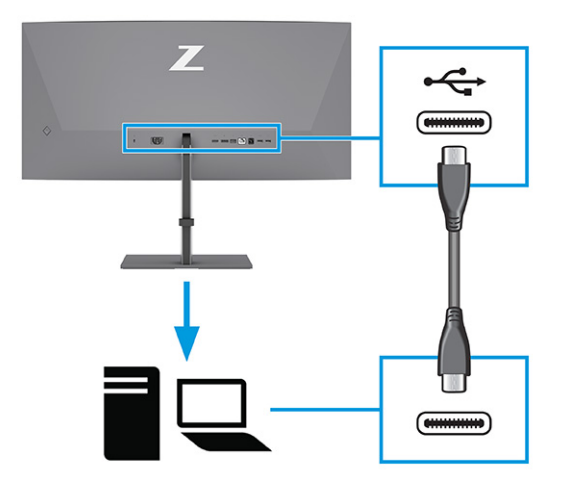

 $\mathbb{R}^n$  **ПРИМІТКА.** Порт USB Туре-С монітора забезпечує під'єднання до мережі, передачу даних, відео та подачу живлення (до 100 Вт).

Хост-пристрій має підтримувати альтернативний режим DisplayPort (відео, заряджання та USB) за допомогою розніму USB Type-C. Хост-пристрій також має бути сумісним із портами USB Type-C, увімкненими через Thunderbolt™.

- 3. Під'єднайте кабель USB.
	- Під'єднайте один кінець кабелю USB Type-B до порту USB Type-B на моніторі, а інший кінець кабелю — до порту USB Type-A на вихідному пристрої.

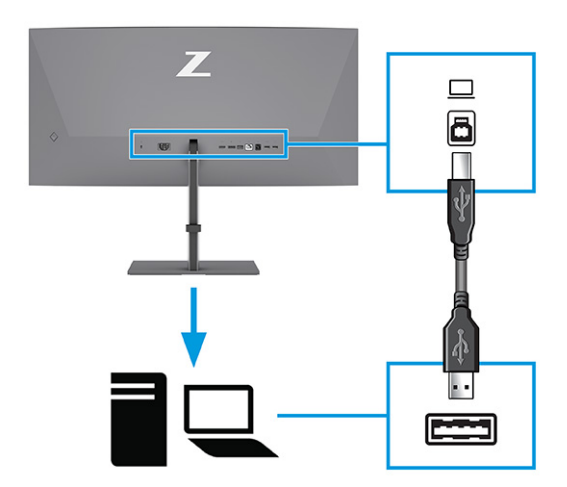

**Э ПРИМІТКА.** Цоб увімкнути порти USB Туре-А на моніторі, під'єднайте кабелі USB Type-A to USB Type-B або USB Type-A to USB Type-C від вихідного пристрою (комп'ютера, ноутбука, ігрової [консолі\) до задньої панелі монітора. Додаткову інформацію див. у розділі Під'єднання USB](#page-17-0)пристроїв (лише в деяких продуктах) на сторінці 13.

- <span id="page-17-0"></span>4. Під'єднайте один кінець кабелю живлення до гнізда живлення на моніторі, а інший кінець — до заземленої розетки змінного струму.
- $\triangle$  УВАГА! Щоб зменшити ризик ураження електричним струмом або пошкодження обладнання, дотримуйтеся наведених нижче правил:

Забороняється відключати контакт заземлення кабелю живлення. Контакт заземлення є важливою складовою системи безпеки.

Підключайте кабель живлення тільки до заземленої розетки змінного струму, яка завжди знаходиться в зоні досяжності.

Відключайте живлення обладнання, від'єднуючи кабель живлення від розетки змінного струму.

Щоб уникнути небезпеки, не ставте речі на дроти або кабелі електропостачання. Розташуйте їх таким чином, щоб ніхто не міг випадково на них наступити або перечепитися через них. Не смикайте за дріт або кабель. Під час вимкнення кабелю живлення з розетки тримайте кабель за штепсельну вилку.

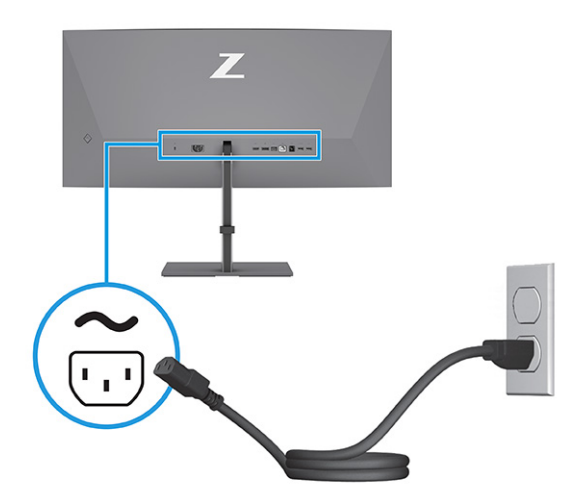

### Під'єднання USB-пристроїв (лише в деяких продуктах)

Використовуйте порти USB для під'єднання пристроїв, наприклад, цифрової камери, клавіатури USB або миші USB. На моніторі є порти USB для підключення до пристрою (низхідного трафіку): два порти USB Type-A на задній панелі, один порт USB Type-B, один порт USB Type-C та два порти USB Type-A на нижній панелі.

 $\mathbb{R}^n$  **ПРИМІТКА.** За допомогою кабелю USB Type-C або USB Type-В під'єднайте вихідний пристрій (комп'ютер) до задньої панелі монітора, щоб використовувати порти USB Type-A в якості концентратора USB для мишей, клавіатур, телефонів, зовнішніх жорстких дисків і будь-яких інших пристроїв, що підключаються через порт USB і використовують живлення 5 В.

<span id="page-18-0"></span>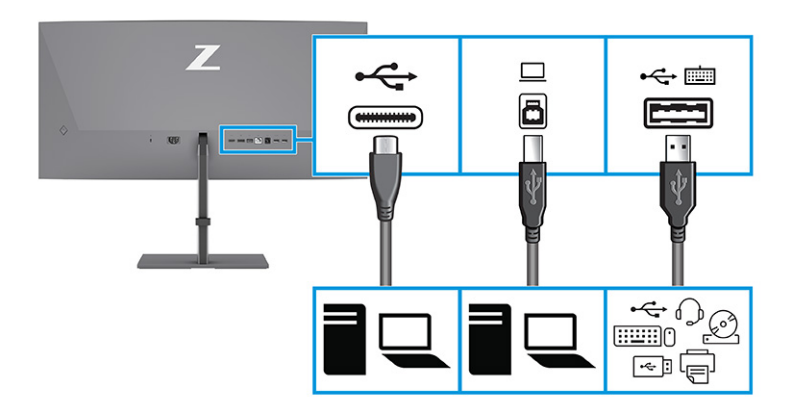

#### Таблиця 1-4 Порти USB

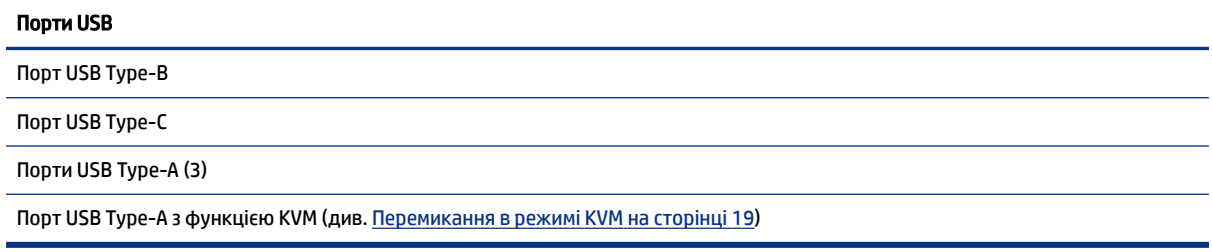

### Регулювання монітора (лише в деяких продуктах)

Щоб підтримати ергономічну робочу площу, монітор пропонує параметри налаштування, описані в цьому розділі.

УВАГА! Щоб зменшити ризик серйозних травм, ознайомтеся з *Посібником із техніки безпеки та забезпечення зручності користування*. У цьому посібнику описано правильну організацію робочого місця, поставу, робочі та побутові звички для користувачів комп'ютерів. У *Посібнику з техніки безпеки та забезпечення зручності користування* також подано важливу інформацію з технічної безпеки під час роботи з електричним та механічним обладнанням. *Посібник із техніки безпеки та забезпечення зручності користування* доступний в Інтернеті за адресою [http://www.hp.com/ergo.](http://www.hp.com/ergo)

1. Нахиліть монітор уперед або назад, щоб установити його на зручний для очей рівень.

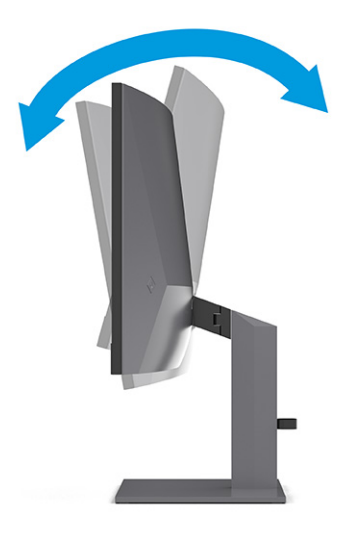

2. Відрегулюйте висоту монітора, вибравши зручне положення для своєї робочої станції. Верхній край передньої панелі монітора має бути розташований на рівні очей. Розташування монітора нижче рівня очей і під нахилом може бути зручнішим для користувачів, які носять коригувальні лінзи. Потрібно змінювати положення монітора разом зі зміною вашого положення протягом робочого дня.

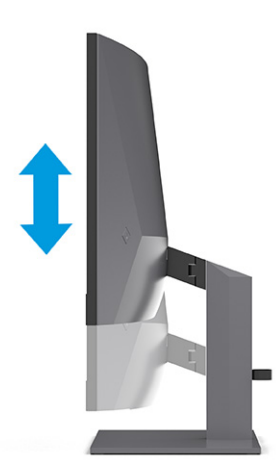

<span id="page-20-0"></span>3. Поверніть монітор ліворуч або праворуч, щоб отримати кращий кут огляду.

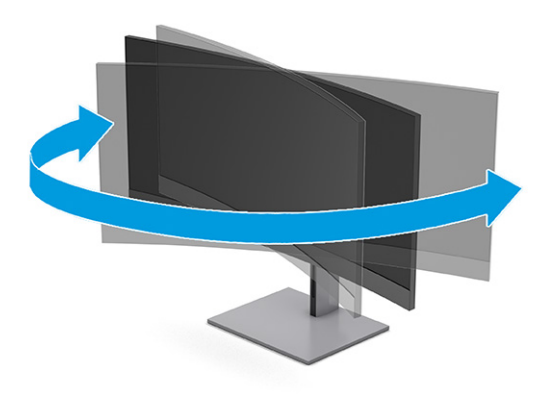

#### Установлення кабельного замка

В якості заходу безпеки монітор можна прикріпити до фіксованого об'єкта за допомогою додаткового замка кабелю безпеки, який можна придбати в компанії HP. Для встановлення та зняття замка використовуйте ключ, що поставляється в комплекті з додатковим кабелем безпеки.

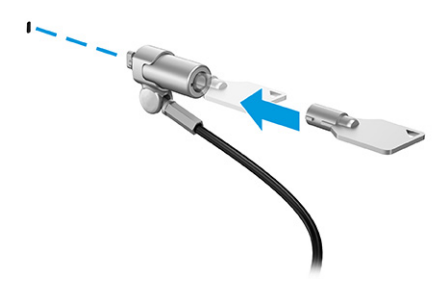

### Увімкнення монітора

У цьому розділі містяться важливі відомості про запобігання пошкодженню монітора, індикаторів завантаження, а також інформація про усунення несправностей.

- $\mathbb{C}^n$  **ВАЖЛИВО.** Якщо на екрані монітора відображається одне й те саме статичне зображення впродовж 12 або більше годин, може з'явитися залишкове зображення. Щоб запобігти появі залишкового зображення, слід завжди вмикати заставку або вимикати монітор, якщо він не використовується протягом тривалого часу. Залишкове зображення може з'являтися на всіх екранах РК-дисплеїв. Пошкодження монітора залишковим зображенням не покривається гарантією HP.
- $\hat{\mathbb{C}}$  ПРИМІТКА. Якщо після натискання кнопки живлення нічого не відбувається, можливо, увімкнуто функцію блокування кнопки живлення. Щоб вимкнути цю функцію, натисніть і утримуйте кнопку живлення монітора впродовж 10 секунд.
- $\mathbb{P}$  ПРИМІТКА. В деяких моніторах НР індикатор живлення можна вимкнути в екранному меню. Натисніть кнопку Меню, щоб відкрити екранне меню, потім виберіть Живлення, далі Індикатор живлення і Вимк.
	- **▲** Щоб увімкнути монітор, натисніть кнопку живлення на ньому.

<span id="page-21-0"></span>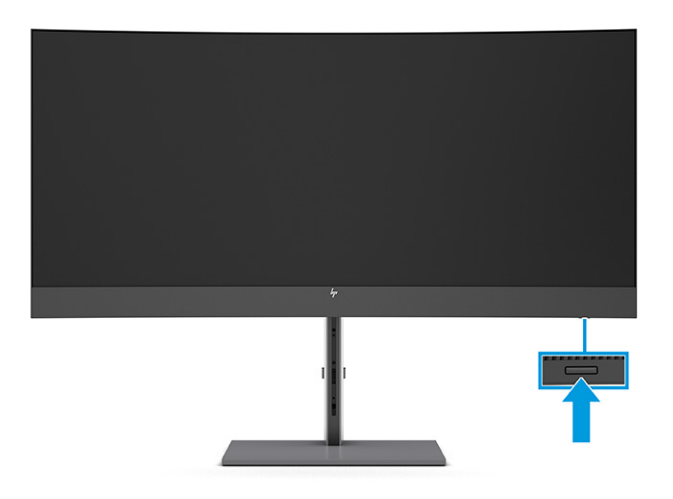

Після першого ввімкнення монітора протягом 5 секунд відображається повідомлення про його стан. У повідомленні вказано, на якому вході наявний активний сигнал, стан параметра автоматичного перемикання джерел («Увімк.» чи «Вимк.»; за замовчуванням увімкнуто), поточне налаштування роздільної здатності дисплея, а також рекомендовану роздільну здатність дисплея.

Монітор автоматично сканує входи на наявність активного вхідного сигналу та використовує цей вхід для відображення.

### Політика HP щодо водяних знаків і залишкових зображень

У деяких моделях моніторів використовується технологія площинного перемикання (IPS), яка забезпечує надширокі кути огляду екрана та поліпшену якість зображення. Хоча це зручно для багатьох програм, ця панельна технологія не підходить для статичних, стаціонарних або фіксованих зображень впродовж тривалого часу, якщо ви не використовуєте заставки.

До таких програм зі статичним зображенням можуть належати засоби відеоспостереження, відеоігри, логотипи маркетингу та шаблони. Статичні зображення можуть призвести до пошкодження екрана, яке називається «залишковим зображенням» та має вигляд плям чи водяних знаків на екрані монітора.

На пошкодження «залишкове зображення» моніторів, які використовуються цілодобово, не поширюється гарантія HP. Щоб уникнути цього пошкодження, завжди вимикайте монітор, якщо не плануєте використовувати його, або ввімкніть режим керування живленням (якщо підтримується комп'ютером) для вимкнення монітора під час простою комп'ютера.

## <span id="page-22-0"></span>Під'єднання другого комп'ютера до монітора за допомогою режиму KVM 2

Параметр режиму KVM в екранному меню дає змогу під'єднати два комп'ютери до одного монітора через швидкий доступ до будь-якого комп'ютера.

Для відеовходу з другого комп'ютера під'єднайте кабель DisplayPort або кабель HDMI до відповідного порту на задній панелі монітора. Наприклад, під'єднайте один кінець кабелю DisplayPort до порту DisplayPort на задній панелі монітора, а інший кінець кабелю — до порту DisplayPort другого комп'ютера. Якщо другий комп'ютер оснащено лише портом HDMI, під'єднайте один кінець кабелю HDMI до порту HDMI на задній панелі монітора, а інший кінець кабелю — до порту HDMI на другому комп'ютері.

Для під'єднання USB до другого комп'ютера можна використовувати кабелі USB Type-B – Type-A або кабелі USB Type-C – Type-A, під'єднані до другого порту USB Type-B монітора.

Якщо вхід USB Type-C під'єднано в режимі KVM, монітор автоматично обере вхід USB Type-C незалежно від стану комп'ютера. Якщо вхід USB Type-C від'єднано, а другий комп'ютер ввімкнено, монітор автоматично обере активний вхід (DisplayPort або HDMI).

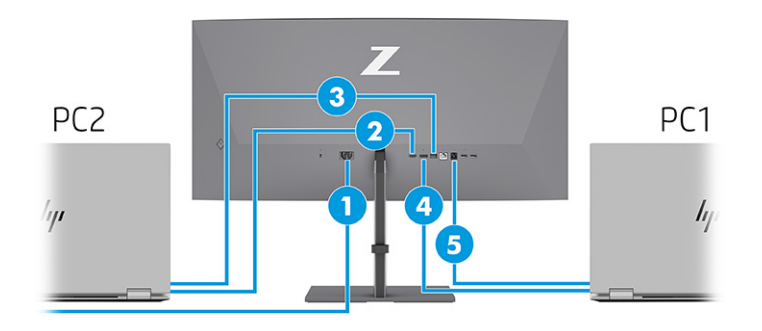

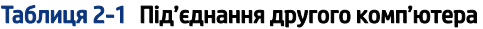

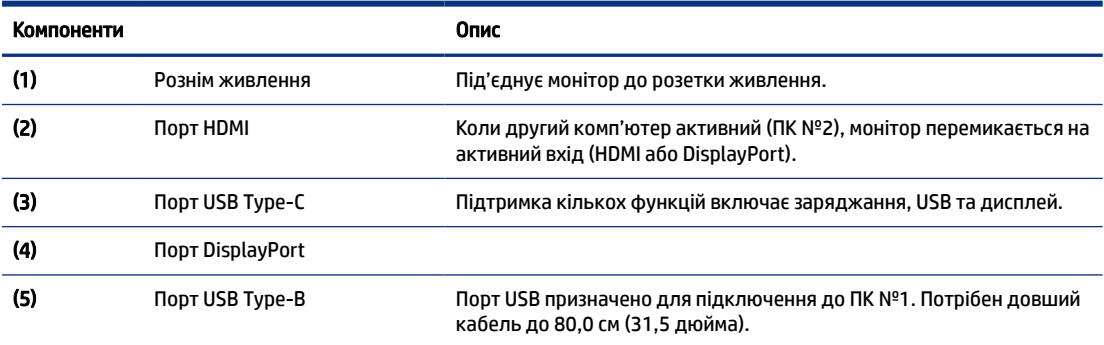

## <span id="page-23-0"></span>Перемикання в режимі KVM

Якщо до одного монітора під'єднано два комп'ютери та обрано режим KVM, користувач може перемикатися між комп'ютерами, двічі натискаючи ліву клавішу Ctrl на клавіатурі.

 $\mathbb{P}$  ПРИМІТКА. Клавіатуру потрібно під'єднати до порту USB Туре-А для підключення до порту KVM, розміщеного на задній панелі монітора.

# Пріоритети підключення режиму KVM

У цьому розділі описано пріоритети підключення режиму KVM.

Існує три типи підключення режиму KVM:

- USB Type-С використовується лише з кабелем USB Type-C;
- USB Type-В використовується лише з кабелем USB Type-B;
- у режимі зв'язування використовується поточний порт відеовходу, навіть якщо хост автоматичного перемикання USB вимкнено. Якщо перший комп'ютер від'єднано, параметр режиму KVM перемикається на ввімкнений другий комп'ютер.

Функція KVM використовує поточний порт відеовходу, навіть якщо хост автоматичного USB-перемикача вимкнено. Якщо перший комп'ютер від'єднано, параметр режиму KVM перемикається на ввімкнений другий комп'ютер.

У режимі PxP функція KVM забезпечує основний вхід і додатковий вхід. Кожен вхід можна вибирати, коли режим PxP ввімкнено в екранному меню. За замовчуванням функція KVM використовує основний вхід, що має однаковий параметр у наборі зв'язування. Користувач може вибрати набір зв'язування USB Type-B з портом DisplayPort або HDMI, а також вибрати набір зв'язування USB Type-C з іншим відеопортом.

Якщо обидва комп'ютери ввімкнено та під'єднано, комп'ютер із підключенням через основний вхід має пріоритет над іншим комп'ютером у режимі PxP. Якщо основний вхід від'єднано, а інший вхідний порт активний, монітор перемикається на активний вхід, а другий набір зв'язування — це вхід USB.

Якщо порт USB Type-C на комп'ютері від'єднано від монітора протягом тривалого періоду часу, для прискорення перемикання моніторів можна в екранному меню зняти попередження про відсутність вхідного сигналу.

Щоб зняти в екранному меню монітора попередження про відсутність вхідного сигналу, виконайте наведені нижче дії.

- 1. Натисніть кнопку Меню щоб відкрити екранне меню.
- 2. В екранному меню виберіть Сообщения экранного меню (Повідомлення екранного меню), а потім зніміть Предупреждение об отсутствии входного сигнала (Попередження про відсутність вхідного сигналу).

# <span id="page-24-0"></span>3 Використання монітора

У цьому розділі представлено порядок використання монітора та його функції, зокрема програмне забезпечення та утиліти, екранне меню, функціональні кнопки, режими живлення та Windows Hello.

### Завантаження програмного забезпечення та утиліт

Ви можете завантажувати та установлювати ці файли з служби підтримки HP.

- Файл INF (інформація)
- Файли типу ICM (Image Color Matching)

Щоб завантажити файли, виконайте такі дії:

- 1. Перейдіть за посиланням [http://www.hp.com/support.](http://www.hp.com/support)
- 2. Виберіть ПО и драйверы (ПЗ та драйвери).
- 3. Виберіть тип свого продукту.
- 4. Введіть модель монітора HP у полі пошуку та дотримуйтесь вказівок на екрані.

## Файл інформації

Файл INF містить перелік ресурсів монітора, які використовуються операційною системою Windows® для забезпечення сумісності монітора з графічним адаптером комп'ютера.

Цей монітор підтримує стандарт «Plug and Play» і працюватиме належним чином без інсталяції файлу INF. Підтримка монітором стандарту «Plug and Play» вимагає сумісності графічної карти комп'ютера зі стандартом VESA DDC2 та підключення монітора безпосередньо до графічної карти. У разі підключення через окремі розніми типу BNC або через розподільні буфери, коробки або обома способами функція «Plug and Play» не діятиме.

# Файл типу Image Color Matching

Файли ICM — це файли даних, які використовуються разом з графічними програмами для забезпечення правильної передачі кольорів з екрана монітора на принтер або зі сканера на екран монітора. Ці файли активуються із графічної програми, яка підтримує цю функцію.

### Використання екранного меню

Монітор HP можна налаштувати відповідно до своїх вподобань. Використовуйте екранне меню, щоб налаштувати функції перегляду монітора.

Щоб увійти до екранного меню та виконати налаштування:

 $\hat{\mathbb{B}}$  ПРИМІТКА. Кольоровий профіль ICM записується відповідно до специфікації форматів профілів International Color Consortium (ICC).

- <span id="page-25-0"></span>1. Якщо монітор не ввімкнуто, натисніть кнопку живлення, щоб увімкнути його.
- 2. Натисніть на центр контролера екранного меню.
- 3. Для переміщення пунктами меню пересувайте контролер вгору, вниз, ліворуч або праворуч. Щоб зробити вибір, натисніть на центр контролера.

У таблиці нижче наведено пункти головного екранного меню. Вона містить описи кожного параметра та його впливу на зовнішній вигляд або продуктивність монітора.

Таблиця 3-1 Параметри екранного меню та їх налаштування за допомогою кнопок або контролера (лише в деяких продуктах)

| Головне меню                      | Опис                                                                                                    |
|-----------------------------------|----------------------------------------------------------------------------------------------------|
| Яскравість                        | Налаштування рівня яскравості екрана. За замовчуванням встановлено рівень 90.                                                                           |
| Колір                             | Забезпечує різноманітні налаштування кольорів для конфігурації монітора в різних позиціях<br>перегляду.                                                 |
| Зображення                        | Призначене для налаштування зображення на екрані, у тому числі яскравості, контрастності,<br>динамічної контрастності, гами, різкості та масштабування. |
| Живлення                          | Налаштування параметрів живлення.                                                                                                    |
| Контраст                          | Регулює рівень контрастності екрану. За замовчуванням встановлено рівень 80.                                                                            |
| Вхід                              | Вибір вхідного відеосигналу (DisplayPort чи HDMI).                                                                                                    |
| Аудіо                             | Регулює рівень гучності екрана. За замовчуванням установлено рівень 30.                                                                                 |
| Меню                              | Налаштування екранного меню та керування функціональними кнопками.                                                                                      |
| Керування                         | Повертає всі налаштування екранного меню (OSD) до заводських параметрів за замовчуванням.                                                               |
| Вибір концентратора<br><b>USB</b> | Вибір концентратора USB (лише кнопка).                                                                                                    |
| Інформація                        | Містить інформацію про монітор, зокрема оптимальний режим відображення, режим живлення та<br>серійний номер.                                            |
| Вихід                             | Вихід з екранного меню.                                                                                                    |

## Використання функціональних кнопок екранного меню

Функціональні кнопки дають змогу виконувати корисні дії. Ви можете налаштувати їх усі, крім однієї, щоб зробити їх ще кориснішими.

**Э ПРИМІТКА.** Функціональні кнопки різняться залежно від моделей моніторів.

[Відомості про зміну функції кнопок див. у розділі Перепризначення функціональних кнопок](#page-26-0) на сторінці 22.

<span id="page-26-0"></span>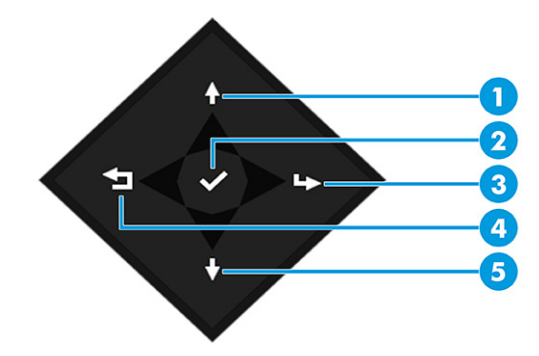

#### Таблиця 3-2 Назви кнопок та їх опис

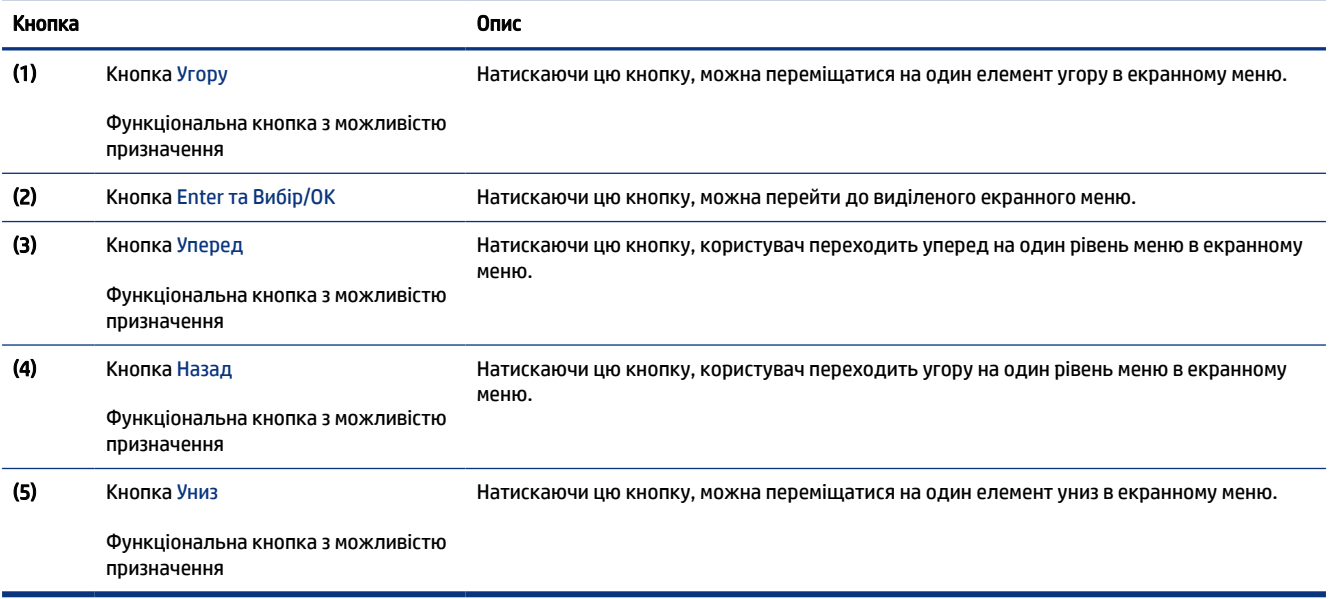

## Перепризначення функціональних кнопок

Окрім кнопки Меню, ви можете змінити дію, пов'язану з функціональною кнопкою від дії за замовчуванням, за допомогою яких можна швидко отримати доступ до пунктів меню, які найчастіше використовуються.

Перепризначення функціональних кнопок:

- 1. Натисніть кнопку Меню, щоб відкрити екранне меню.
- 2. Виберіть Меню, виберіть Призначення кнопок, а потім один із доступних параметрів для кнопки, яку потрібно налаштувати.

# Стан режиму відображення

Коли ви вмикаєте монітор, у повідомленні про стан відображатиметься режим відображення. Режим відображення також відображатиметься, коли ви змінюєте відеовхід.

<span id="page-27-0"></span>Поточний режим відображення показано у вікні меню Інформація та в нижній частині головного екранного меню, у рядку стану. Режими роботи відрізняються залежно від моделі. Найпоширеніші режими — це Звичайний та Adaptive-Sync (Адаптивна синхронізація).

Щоб увімкнути режим Adaptive-Sync (Адаптивна синхронізація):

- 1. Натисніть на центр контролера екранного меню, щоб відкрити екранне меню.
- 2. В екранному меню виберіть Ігри.
- 3. Виберіть Adaptive-Sync (Адаптивна синхронізація) і натисніть Увімк.
- **Э ПРИМІТКА.** Значення за замовчуванням меню Adaptive-Sync є «Увімк.».

# Зміна налаштувань режиму живлення (лише в деяких продуктах)

У цьому розділі описано порядок активації режиму продуктивності. Певні функції монітора можуть потребувати, щоб режим продуктивності було активовано.

З метою відповідності міжнародним стандартам живлення в режимі сну монітор за замовчуванням переходить в режим економного енергоспоживання.

Якщо монітор підтримує режим продуктивності, задля можливості використання портів USB коли на моніторі активовано «Автоматичний перехід в режим сну», змініть параметр режиму живлення з режиму Економія енергії на Продуктивність.

ПРИМІТКА. Якщо ви під'єднаєте комп'ютер, який отримує живлення не від батареї, параметр режиму живлення потрібно змінити на режим продуктивності.

Щоб змінити налаштування режиму живлення, виконайте наступні дії:

- 1. Натисніть на центр контролера екранного меню.
- 2. Виберіть Живлення, Режим живлення та Продуктивність.
- 3. Виберіть Назад і закрийте екранне меню.

# Використання режиму «автоматичний режим сну» (лише в деяких продуктах)

Ваш монітор має функцію енергозбереження, яка називається автоматичний сплячий режим, стан зниженого енергоспоживання. У цьому розділі описано, як активувати або налаштувати автоматичний перехід в режим сну на моніторі.

Якщо функцію автоматичного переходу в режим сну ввімкнуто (за замовчуванням), монітор переходитиме до стану зниженого енергоспоживання, коли комп'ютер повідомляє про режим енергозбереження (відсутність горизонтального або вертикального синхросигналу).

Після переходу до стану зниженого енергоспоживання (автоматичний перехід в режим сну) зображення зникає з екрана монітора, підсвічування вимикається, а індикатор живлення починає світитися жовтим світлом. В стані зниженого енергоспоживання монітор споживає менше 0,5 Вт. Монітор виходить із режиму сну, коли комп'ютер надсилає на монітор активний сигнал (наприклад, якщо активовано мишу або клавіатуру).

<span id="page-28-0"></span>Автоматичний перехід в режим сну можна вимкнути в екранному меню:

- 1. Натисніть на центр контролера екранного меню, щоб відкрити екранне меню.
- 2. В екранному меню виберіть Живлення.
- 3. Виберіть Автоматичний перехід в режим сну, а далі Вимк.

# Використання камери

Щоб розблокувати камеру, злегка натисніть на неї, доки не почуєте клацання. Камера підніметься в крайнє верхнє положення.

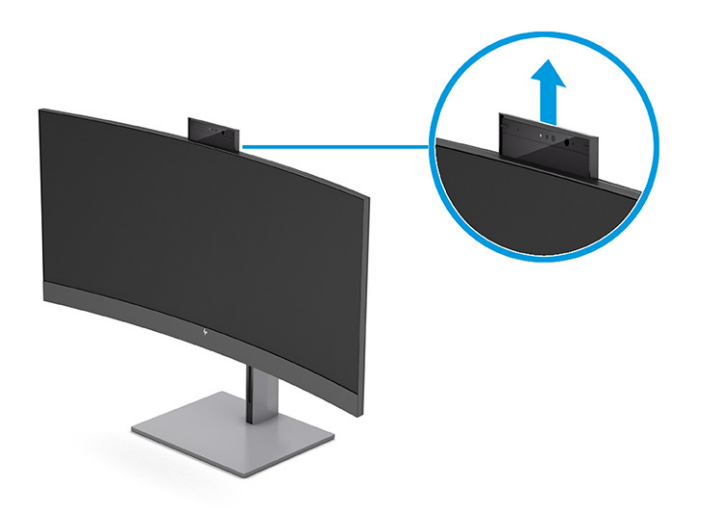

Камеру на моніторі можна використовувати для входу у Windows за допомогою функції розпізнавання облич Windows Hello, забезпечення безпеки розмов і проведення відеоконференцій.

**Э ПРИМІТКА.** Для проведення відеоконференцій підключіть комп'ютер до монітора. Виберіть Камеру дисплея HP в інтерфейсі відеоконференції.

Коли камеру закрито, мікрофон вимкнено.

Якщо камера не використовується, її можна закрити, натискаючи на неї, доки не заклацнеться в закритому положенні.

<span id="page-29-0"></span>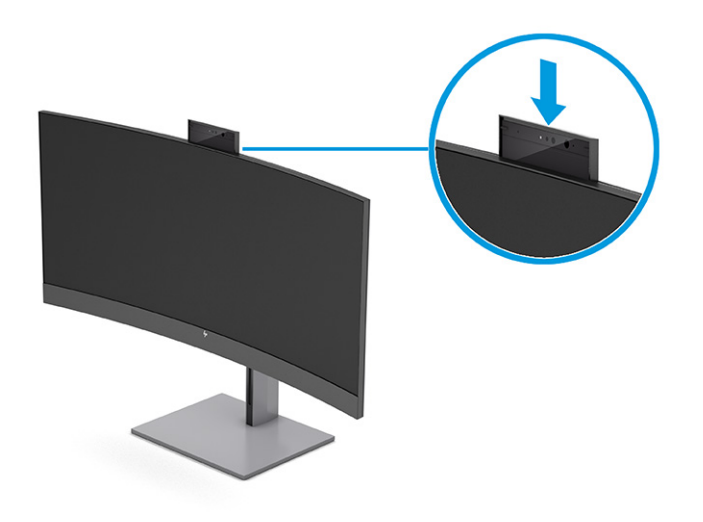

# Налаштування функції розпізнавання обличчя Windows Hello

В деяких продуктах ви можете використовувати функцію розпізнавання обличчя в Windows Hello, щоб отримати швидкий безпечний доступ до комп'ютера. Можна встановити розпізнавання облич за допомогою камери на комп'ютері або камери на моніторі.

**ЭМ ПРИМІТКА.** Windows Hello підтримується лише в ОС Windows 10.

#### Використання комп'ютерної камери для Windows Hello

Щоб налаштувати розпізнавання облич у Windows Hello на пристрої за допомогою камери Windows Hello, виконайте наведені нижче дії.

- 1. Завантажте драйвер програмного забезпечення HP Windows Hello на сторінці [http://support.hp.com/us-en/drivers/products.](http://support.hp.com/us-en/drivers/products)
- 2. Під'єднайте монітор до комп'ютера та увімкніть комп'ютер і монітор.
- 3. Клацніть правою кнопкою миші на робочому столі Windows і виберіть Параметри дисплея.
- 4. Виберіть монітор та прокрутіть меню вниз до розділу Кілька дисплеїв.
- 5. У розкривному меню виберіть Расширить рабочий стол на этот экран (Розширити робочий стіл на цей дисплей).
- 6. Установіть прапорець Сделать основным дисплеем (Зробити цей дисплей основним).
- 7. Виберіть кнопку Пуск, розділ Параметры (Параметри), а потім Учетные записи (Облікові записи) і Параметры входа (Параметри входу).
- 8. У вікні Windows Hello виберіть Настройки (Налаштування) у розділі Распознавание лица (Розпізнавання обличчя).
- 9. У вікні Добро пожаловать в Windows Hello (Ласкаво просимо у Windows Hello) виберіть пункт Начало работы (Початок роботи) і дотримуйтеся вказівок на екрані щодо реєстрації даних обличчя та встановлення особистого PIN-коду.

Тепер можна використовувати ІЧ-камеру на моніторі для входу в систему під час використання Windows Hello.

### <span id="page-30-0"></span>Використання камери монітора для Windows Hello

Навіть якщо на вашому комп'ютері немає камери Windows Hello, ви все одно можете налаштувати розпізнавання обличчя в Windows Hello за допомогою інфрачервоної камери на моніторі.

- 1. Виберіть кнопку Пуск, розділ Параметры (Параметри), а потім Учетные записи (Облікові записи) і Параметры входа (Параметри входу).
- 2. У вікні Windows Hello виберіть Настройки (Налаштування) у розділі Распознавание лица (Розпізнавання обличчя).
- 3. У вікні Добро пожаловать в Windows Hello (Ласкаво просимо у Windows Hello) виберіть пункт Начало работы (Початок роботи) і дотримуйтеся вказівок на екрані щодо реєстрації даних обличчя та встановлення PIN-коду.

Тепер можна використовувати ІЧ-камеру на моніторі для входу в систему під час використання Windows Hello.

# Використання функцій PiP та PbP (лише в деяких моделях)

Монітор підтримує обидві функції: «картинка в картинці» (PiP), коли одне джерело накладається на інше, та «картинка за картинкою» (PbP), коли одне джерело розташовується поруч з іншим горизонтально (для альбомної орієнтації) або вертикально (для книжкової орієнтації). Два зображення високої чіткості (FHD) можуть відображатися в режимі PiP.

Щоб використовувати PiP або PbP, виконайте вказані нижче дії:

- 1. Під'єднайте додаткове джерело вхідного сигналу до монітора.
- 2. Натисніть на центр контролера екранного меню, щоб відкрити екранне меню.
- 3. В екранному меню виберіть Изображение (Зображення), далі виберіть Управление PiP (Елемент керування PiP), а потім виберіть Включить PiP (Увімкнути PiP).

Монітор просканує додаткові входи на наявність дійсного вхідного сигналу та використовуватиме знайдений вхідний сигнал для зображення PiP або PbP.

- 4. Щоб змінити вхід PiP або PbP, послідовно виберіть Изображение (Зображення), Управление PiP (Елемент керування PiP) в екранному меню, а потім виберіть Присвоить входы (Призначити входи).
- 5. Щоб змінити розмір PiP, виберіть в екранному меню пункт Размер PiP (Розмір PiP) та оберіть потрібний розмір.
- 6. Щоб налаштувати положення PiP, виберіть в екранному меню Положение PiP (Положення PiP) та оберіть потрібне положення.

## Налаштування режиму синього світла (лише в деяких моделях)

Зниження інтенсивності синього світла, яке випромінює монітор, зменшує негативний вплив синього світла на очі. У цьому моніторі можна налаштовувати рівні зниження інтенсивності синього світла. Це дає змогу створити зображення, яке менше стомлює очі під час читання вмісту на екрані.

Щоб налаштувати рівень інтенсивності синього світла, випромінюваного монітором, виконайте наступні дії:

<span id="page-31-0"></span>1. На екранному меню натисніть одну з кнопок, щоб активувати його, а потім натисніть кнопку Меню, щоб відкрити екранне меню. Виберіть Колір.

Якщо ви використовуєте контролер, натисніть на центр контролера екранного меню, щоб відкрити екранне меню.

- 2. Виберіть Фільтр синього світла з параметрів налаштувань.
	- Фільтр синього світла: (сертифіковане TÜV) зниження інтенсивності синього світла до рівня, комфортного для очей.
	- Читання: оптимізація інтенсивності синього світла та рівня яскравості для перегляду у приміщенні.
	- Нічний: установлення мінімальної інтенсивності синього світла для зниження впливу на якість сну.
- 3. Щоб зберегти налаштування та закрити меню, натисніть кнопку Зберегти й повернутися. Якщо зберігати налаштування не потрібно, виберіть Відмінити.
- 4. В головному меню виберіть Вихід.

# Налаштування режиму фільтра синього світла (лише в деяких моделях)

Зниження інтенсивності синього світла, яке випромінює монітор, зменшує негативний вплив синього світла на очі. Цей монітор використовує панель фільтра синього світла у режимі за замовчуванням.

У режимі за замовчуванням панель фільтра синього світла цього монітора, сертифікована TÜV, задля зменшення рівня блакитного світла та створення більш розслаблюючого та менш стимулюючого зображення під час читання вмісту на екрані.

# <span id="page-32-0"></span>4 Підтримка та усунення несправностей

Якщо монітор не працює належним чином, ви можете вирішити цю проблему, дотримуючись вказівок, наведених у цьому розділі.

# Вирішення поширених проблем

У таблиці нижче перелічено проблеми, їх можливі причини та рекомендовані вирішення.

| Проблема                                                                       | Можлива причина                                                                                     | Рішення                                                                                                    |  |
|--------------------------------------------------------------------------------|----------------------------------------------------------------------------------------------------|----------------------------------------------------------------------------------------------------|--|
| Екран пустий або відео<br>блимає.                                              | Від'єднано кабель живлення.                                                                         | Підключіть кабель живлення.                                                                                                    |  |
|                                                                                | Монітор вимкнено.                                                                                   | Натисніть кнопку живлення монітора.                                                                                                    |  |
|                                                                                |                                                                                                    | ПРИМІТКА. Якщо після натискання кнопки живлення<br>нічого не відбувається, натисніть і утримуйте її впродовж<br>10 секунд, щоб вимкнути функцію блокування кнопки<br>живлення. |  |
|                                                                                | Основний вимикач живлення<br>перебуває в положенні «Вимкнуто».                                      | Переведіть основний перемикач живлення, розташований<br>на задній панелі монітора, у положення «Увімкнуто».                                                                    |  |
|                                                                                | Відеокабель під'єднано<br>неправильно.                                                              | Під'єднайте відеокабель правильно. Додаткові відомості<br>див. у розділі Під'єднання кабелів на сторінці 10.                                                                   |  |
|                                                                                | «Автоматичний перехід в режим<br>сну» активовано.                                                   | Натисніть будь-яку клавішу на клавіатурі або перемістіть<br>мишу, щоб вивести екран зі «сплячого» режиму.                                                                      |  |
|                                                                                | Несумісна відеокарта.                                                                               | Відкрийте екранне меню та виберіть меню Вхід. Установіть<br>для параметра <b>Автоматичне перемикання джерел входу</b><br>значення Вимк. та виберіть вхід вручну.               |  |
|                                                                                |                                                                                                    | або                                                                                                    |  |
|                                                                                |                                                                                                    | Замініть відеокарту чи під'єднайте відеокабель до одного<br>з джерел відеосигналу комп'ютера.                                                                                  |  |
| Зображення розмите,<br>нечітке чи занадто темне.                               | Налаштування яскравості надто<br>низьке.                                                            | Відкрийте екранне меню та виберіть Яскравість, щоб<br>відрегулювати шкалу яскравості (за потреби).                                                                             |  |
| На екрані відображається<br>повідомлення «Перевірте<br>відеокабель».           | Відеокабель монітора від'єднано.                                                                    | Під'єднайте належний кабель відеосигналу до комп'ютера<br>та монітора. Перш ніж під'єднувати відеокабель,<br>обов'язково вимкніть живлення комп'ютера.                         |  |
| На екрані відображається<br>повідомлення «Вхідний<br>сигнал поза діапазоном».  | Роздільна здатність і частота<br>оновлення відеосигналу вищі за<br>підтримувані монітором значення. | Змініть параметри на підтримувані.                                                                                                    |  |
| Монітор не перейшов у<br>режим сну зі зниженим<br>електроспоживанням.          | Параметр керування<br>енергозбереженням монітора<br>ВИМКНУТО.                                       | Відкрийте екранне меню та послідовно виберіть пункти<br>Живлення та Автоматичний перехід в режим сну, а потім<br>встановіть для цього параметра значення Увімк.                |  |
| Відображається<br>повідомлення «OSD<br>Lockout» (Екранне меню<br>заблоковано). | Увімкнуто функцію блокування<br>екранного меню монітора.                                            | Натисніть і утримуйте центр контролера екранного меню<br>впродовж 10 секунд, щоб вимкнути функцію блокування<br>екранного меню.                                                |  |

Таблиця 4-1 Поширені проблеми та способи їх вирішення

<span id="page-33-0"></span>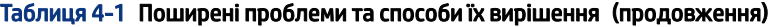

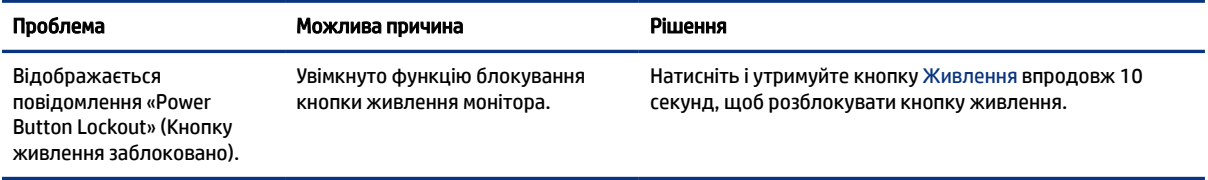

### Блокування кнопок

Функція блокування кнопки доступна лише тоді, коли монітор увімкнуто, відображається активний сигнал і екранне меню закрито. Натискання та утримання центру контролера екранного меню впродовж 10 секунд вимикає цю кнопку. Функціональність кнопки можна відновити, утримуючи її знову впродовж 10 секунд.

# Використання функції автоматичного регулювання (аналоговий вхід)

Функція авторегулювання вмикається автоматично та намагається оптимізувати екран за кількох умов.

- Налаштування монітора.
- Скидання комп'ютера до заводських параметрів.
- Змінення роздільної здатності монітора.

Також можна вручну оптимізувати продуктивність екрана для входу VGA (аналоговий) у будь-який час у меню «Автоматическая настройка» (Автоналаштування) в екранному меню. Крім цього можна завантажити утиліту автоматичного регулювання за зразком на сторінці [http://www.hp.com/support.](http://www.hp.com/support)

Не використовуйте цю процедуру, якщо монітор використовує вхід відмінний від VGA. Якщо монітор використовує вхідний сигнал VGA (аналоговий), ця процедура може усунути наведені нижче проблеми якості зображення:

- Розмитий або нечіткий фокус
- Ефекти роздвоєння, смуг або тіней
- Нечіткі вертикальні смуги
- Тонкі горизонтальні лінії, що прокручуються
- Зображення зі зміщеним центром

Використання функції автоматичного регулювання:

- 1. Перш, ніж перейти до налаштувань, увімкніть монітор і зачекайте 20 хвилин.
- 2. Натисніть кнопку Меню, щоб відкрити екранне меню, виберіть Изображение (Зображення), а потім виберіть Автонастройка (Автоналаштування). Якщо результат незадовільний, виконайте таку процедуру.

<span id="page-34-0"></span>3. Відкрийте утиліту авторегулювання. (Цю утиліту можна завантажити з [http://www.hp.com/support\)](http://www.hp.com/support). Показаний тестовий зразок налаштування.

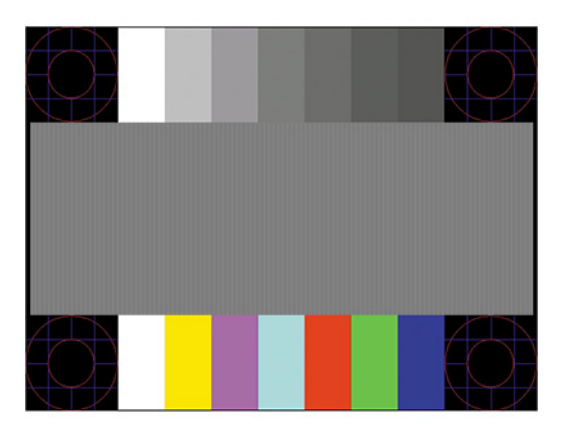

4. Натисніть клавішу esc або будь-яку іншу клавішу на клавіатурі, щоб вийти з тестового зразка.

# Оптимізація продуктивності зображення (аналоговий ввід)

Якщо ви хочете налаштувати параметри, у цьому розділі описано, як вручну оптимізувати зображення монітора.

Для підвищення якості відображення на екрані можна налаштувати два елементи керування: «Годинник» і «Фаза» (доступно в екранному меню). Використовуйте ці елементи керування лише тоді, коли функція автоматичного регулювання не забезпечує задовільне зображення.

 $\R^2$  ПРИМІТКА. Елементи керування «Годинник» і «Фаза» можна регулювати лише в разі використання аналогового вводу (VGA). Ці елементи керування не підлягають регулюванню в разі цифрового вводу.

Спершу потрібно правильно налаштувати «Годинник», оскільки параметри «Фаза» залежать від налаштувань «Годинника».

- Годинник збільшує або зменшує значення, щоб мінімізувати будь-які вертикальні смуги або лінії, що відображаються на тлі екрана.
- Фаза збільшує або зменшує значення, щоб мінімізувати мерехтіння чи розмиття відео.

 $\mathbb{P}$  ПРИМІТКА. Під час використання елементів керування буде отримано найкращі результати, за допомогою утиліти авторегулювання за зразком. Утиліту можна завантажити зі сторінки [http://www.hp.com/support.](http://www.hp.com/support)

Якщо під час регулювання значення «Годинник» і «Фаза» зображення монітора спотворюється, продовжуйте регулювати значення, доки спотворення не зникне. Щоб відновити заводські параметри, натисніть кнопку Меню, щоб відкрити екранне меню, виберіть елемент Керування, далі виберіть Скинути до заводських параметрів і натисніть Так.

Усунення вертикальних смуг (Годинник):

1. Натисніть кнопку Меню, щоб відкрити екранне меню, а потім виберіть Зображення та Частота і фаза.

2. Виберіть Частота, а потім усуньте вертикальні смуги за допомогою кнопок екранного меню на передній панелі монітора з піктограмами стрілок угору та вниз. Натискайте кнопки повільно, щоб вам не пропустити оптимального налаштування точки.

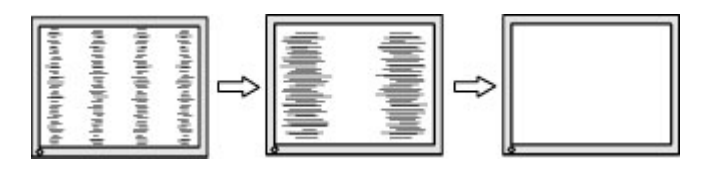

3. Якщо після налаштування частоти наявне розмиття, мерехтіння або смуги на екрані, перейдіть до регулювання фази.

Видалення мерехтіння або розмиття (Фаза):

- 1. Натисніть кнопку Меню, щоб відкрити екранне меню, а потім виберіть Зображення та Частота і фаза.
- 2. Виберіть Фаза, а потім за допомогою кнопок екранного меню на передній панелі монітора з піктограмами стрілок угору та вниз усуньте мерехтіння або розмиття. Мерехтіння або розмиття може не вдатися усунути, залежно від комп'ютера або встановленої графічної карти.

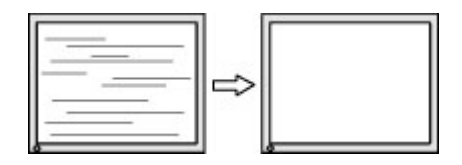

Коригування положення екрана (горизонтальне або вертикальне положення):

- 1. Натисніть кнопку Меню, щоб відкрити екранне меню, виберіть Изображение (Зображення), а потім — Положение изображения (Положення зображення).
- 2. Натискайте кнопки екранного меню на моніторі з піктограмами стрілок угору та вниз, щоб належним чином налаштувати положення зображення в області відображення монітора. У Горизонтальному положенні зображення пересувається ліворуч або праворуч; у Вертикальному положенні зображення пересувається вгору або вниз.

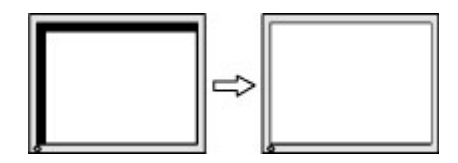

# <span id="page-36-0"></span>5 Обслуговування монітора

Належним чином підтримується монітор може працювати впродовж багатьох років. Ці інструкції містять кроки, які можна виконати, щоб тримати монітор у найкращому стані.

# Вказівки з технічного обслуговування

Щоб підвищити продуктивність і продовжити термін служби монітора, дотримуйтеся наведених нижче рекомендацій.

- Не відкривайте корпус монітора та не намагайтеся обслуговувати монітор самостійно. Налаштовуйте лише ті елементи керування, які описано в інструкціях із експлуатації. Якщо монітор не працює належним чином або впав чи його пошкоджено, зверніться до авторизованого дилера, реселера або постачальника послуг.
- Використовуйте лише джерело живлення та підключення, відповідні для монітора та вказані на ярлику чи пластині на задній панелі монітора.
- Переконайтеся, що загальне значення номінального струму, який споживає обладнання, під'єднане до розетки змінного струму, не перевищує рівня припустимого номінального струму розетки, і що загальне значення номінального струму, який споживає обладнання, під'єднане до кабелю, не перевищує припустимого рівня для цього кабелю. Ознайомтеся з відомостями про живлення на ярлику, щоб визначити рівень номінального струму (Ампер чи А) для кожного пристрою.
- Установлюйте монітор поблизу електричної розетки, до якої є вільний доступ. Щоб від'єднати монітор, візьміться за вилку й витягніть її з розетки. Ніколи не тягніть за кабель для від'єднання монітора.
- Вимикайте монітор, коли він не використовується, і користуйтеся заставкою. Це може значно збільшити термін служби монітора.
- **Э ПРИМІТКА.** Гарантія HP не поширюється на залишкові зображення на моніторі.
- Ніколи не закривайте гнізда та отвори на корпусі та не вставляйте в них сторонні предмети. Ці отвори забезпечують вентиляцію.
- Не кидайте монітор і не встановлюйте його на нестійкі поверхні.
- Нічого не кладіть на кабель живлення. Не ставайте на кабель.
- Установлюйте монітор у добре провітрюваному приміщенні без надмірного освітлення, підвищеної температури та вологості.

#### Очищення монітора

Дотримуйтеся наведених нижче вказівок, щоб очистити монітор, якщо потрібно.

- 1. Вимкніть монітор та від'єднайте кабель живлення від розетки змінного струму.
- 2. Від'єднайте всі зовнішні пристрої.
- 3. Очистіть монітор від пилу, витерши екран і корпус м'якою та чистою антистатичною тканиною.
- <span id="page-37-0"></span>4. У складніших випадках забруднення використовуйте розчин води з ізопропіловим спиртом (50/50).
- $\ddot{a}$  ВАЖЛИВО. Не використовуйте миючі засоби на основі нафтопродуктів, такі як бензин, розчинник чи леткі речовини для очищення екрана чи корпуса монітора. Ці хімічні речовини можуть пошкодити монітор.
- $\ddot{a}$  ВАЖЛИВО. Побризкайте ганчірку очищувачем та скористайтеся вологою ганчіркою для обережного очищення поверхні монітора. Ніколи не бризкайте очищувачем безпосередньо на поверхню монітора. Очищувач може потрапити під рамку монітора та пошкодити електронні компоненти. Ганчірка має бути вологою, але не мокрою. Потрапляння води у вентиляційні або інші отвори може призвести до пошкодження монітора. Зачекайте, доки монітор не висохне, перш ніж використовувати його знову.
- 5. Після усунення забруднень поверхні можна продезінфікувати. Всесвітня організація охорони здоров'я (ВООЗ) рекомендує після очищення дезінфікувати поверхні, щоб запобігти розмноженню шкідливих бактерій і вірусним захворюванням дихальних шляхів. HP рекомендує використовувати для дезінфекції розведений ізопропіловий спирт (70% спирту, 30% води). Такий антисептичний спиртовий розчин продається в більшості магазинів.

#### Перевезення монітора

Зберігайте оригінальне пакування. Воно може знадобитися пізніше, у разі транспортування монітора або переїзду.

# <span id="page-38-0"></span>а Технічні характеристики

У цьому розділі містяться технічні характеристики для фізичних аспектів монітора, такі як вага та розміри перегляду, а також необхідні умови експлуатації й діапазон джерел живлення.

Усі характеристики – це типові характеристики, які надаються виробниками компонентів обладнання HP; фактична продуктивність може відрізнятися за рівнем якості.

 $\mathbb{R}^n$  **ПРИМІТКА. Щоб отримати найновіші або додаткові технічні характеристики виробу, перейдіть на** веб-сайт<http://www.hp.com/go/quickspecs/>та виконайте пошук конкретної моделі монітора, щоб дізнатися характеристики QuickSpecs саме для цієї моделі.

# Технічні характеристики моделі з діагоналлю 86,4 см (34 дюйми)

У цьому розділі містяться технічні характеристики монітора.

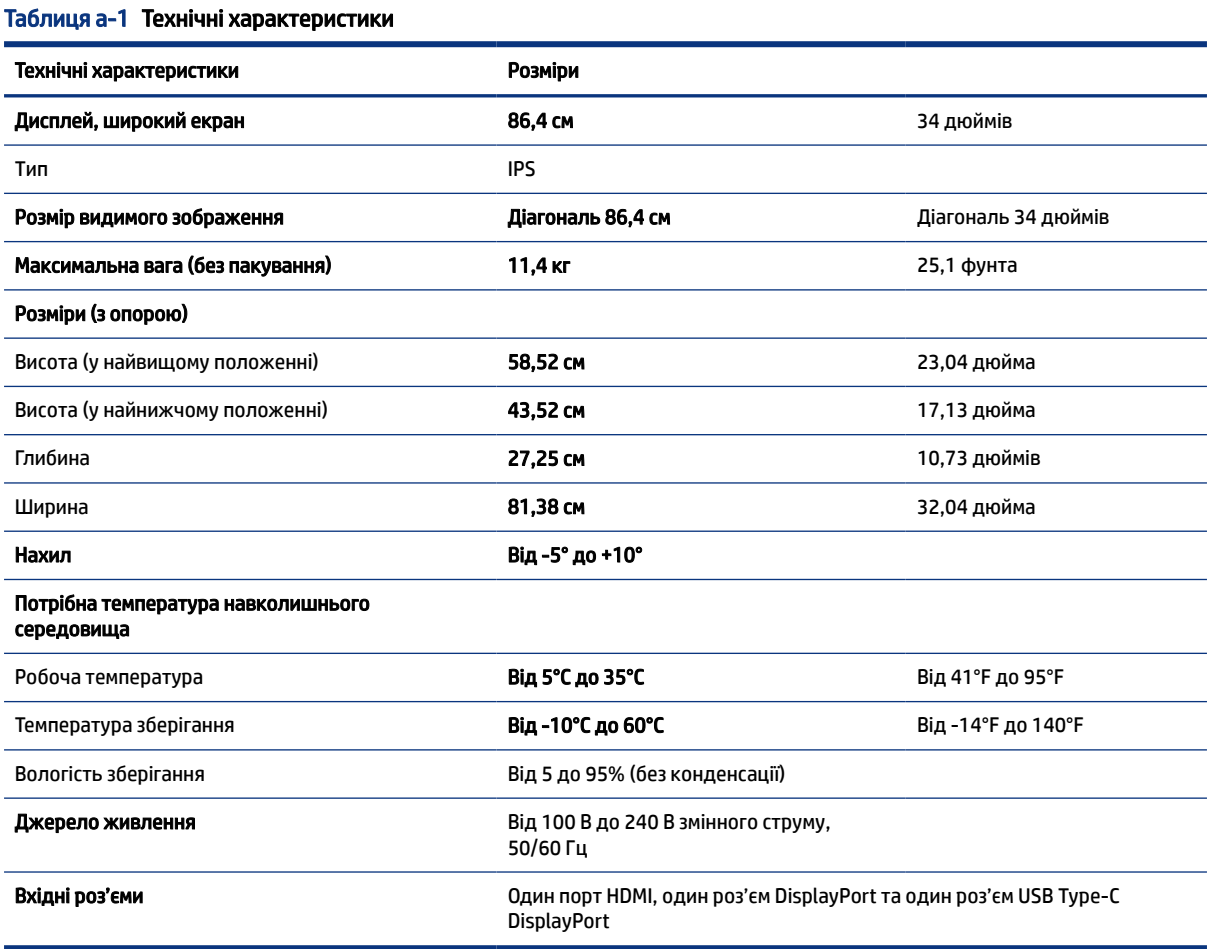

# <span id="page-39-0"></span>Попередньо встановлені значення роздільної здатності дисплея

Наведені нижче значення роздільних здатностей зображення використовуються найчастіше; їх встановлено заводськими параметрами за замовчуванням. Цей монітор автоматично розпізнає попередньо встановлені режими та налаштовує розмір і розташування зображення на екрані.

# Визначені настройки роздільної здатності дисплея

Наведені нижче значення роздільних здатностей зображення використовуються найчастіше; їх встановлено заводськими параметрами за замовчуванням. Цей монітор автоматично розпізнає попередньо встановлені режими та налаштовує розмір і розташування зображення на екрані.

| Визначена<br>настройка | Розмір у пікселях | Горизонтальна частота (кГц) | Вертикальна частота (Гц) |
|------------------------|-------------------|-----------------------------|--------------------------|
| 1                      | $640 * 480$       | 31,47                       | 60                       |
| $\overline{2}$         | $720 * 400$       | 31,47                       | 70                       |
| 3                      | $800 * 600$       | 37,88                       | 60                       |
| 4                      | $1024 \times 768$ | 48,36                       | 60                       |
| 5                      | 1280 × 720        | 45,00                       | 60                       |
| 6                      | 1280 × 800        | 49,70                       | 60                       |
| $\overline{7}$         | 1280 × 1024       | 63,98                       | 60                       |
| 8                      | $1440 \times 900$ | 55,94                       | 60                       |
| 9                      | $1440 \times 900$ | 55,47                       | 60                       |
| 10                     | $1600 * 900$      | 60,00                       | 60                       |
| 11                     | 1680 × 1050       | 65,29                       | 60                       |
| 12                     | 1920 × 1080       | 67,50                       | 60                       |
| 13                     | 1920 × 1200       | 74,04                       | 60                       |
| 14                     | 1920 × 1200       | 74,56                       | 60                       |
| 15                     | 2560 × 1080       | 66,00                       | 60                       |
| 16                     | 2560 × 1440       | 88,79                       | 60                       |
| 17                     | 3440 × 1440       | 88,82                       | 60                       |
| 18                     | 3440 × 1440       | 73,68                       | 50 (лише для HDMI)       |

Таблиця а-2 Визначені настройки роздільної здатності дисплея

# Формати відео з високою чіткістю зображення

У цьому розділі містяться формати відео високої чіткості.

<span id="page-40-0"></span>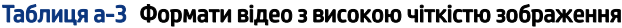

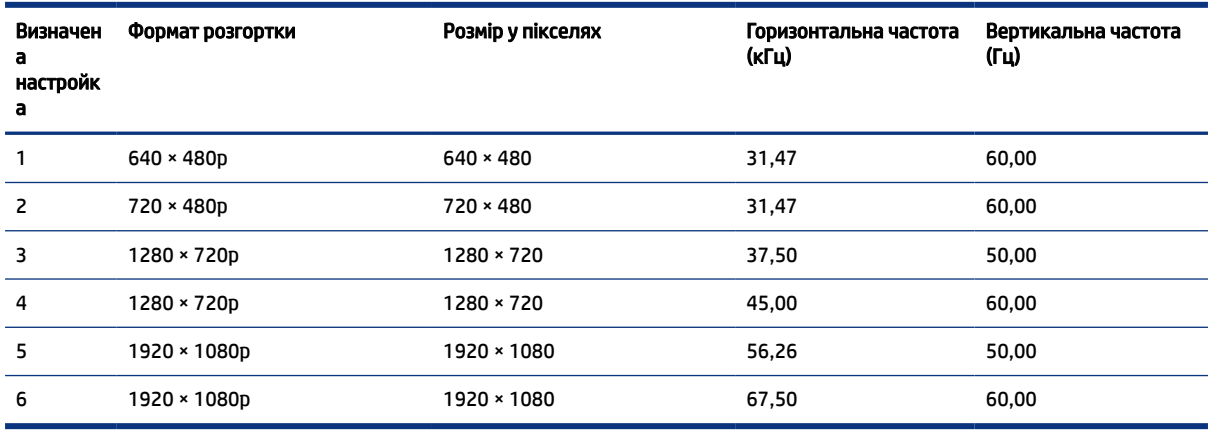

### Функція економного енергоспоживання

Цей монітор може перебувати у стані зниженого рівня енергоспоживання.

Якщо монітор не може виявити сигнали горизонтальної чи вертикальної розгортки, він автоматично переходить у стан зниженого енергоспоживання. За відсутності таких сигналів екран монітора стає темним, підсвічування вимикається та індикатор живлення починає світитися жовтим світлом. У стані зниженого енергоспоживання монітор споживає < 0,5 Вт. Щоб повернутися до нормального робочого стану, монітору потрібно прогрітися протягом короткого періоду часу.

Інструкції щодо налаштування режиму економного енергоспоживання (який також називають функцією керування живленням), див. у посібнику користувача комп'ютера.

 $\tilde{\R}$  ПРИМІТКА. Функція економного енергоспоживання діє лише за умови, що монітор під'єднано до комп'ютера, який підтримує цю функцію.

Можна запрограмувати перехід монітора у стан зниженого енергоспоживання у попередньо визначений час, вибравши відповідні налаштування в утиліті «Таймер режиму сну». Коли утиліта «Таймер режиму сну» вмикає режим заощадження електроенергії на моніторі, індикатор живлення починає блимати жовтим світлом.

# <span id="page-41-0"></span>б Спеціальні можливості

Мета компанії HP — розробляти, виготовляти та продавати продукти, а також надавати послуги й інформацію, якими зможе скористатися будь-хто, незалежно від місця розташування, як окремо, так і в складі відповідних спеціальних засобів (пристроїв або програм) сторонніх розробників.

## HP та спеціальні можливості

HP цінить різноманіття, інклюзивність і високу якість робочого та особистого життя, тому це впливає на все, що робить наша компанія. HP прагне створити інклюзивне середовище, яке поєднує людей з усього світу за допомогою технологій.

### Пошук технологічних засобів, що відповідають вашим потребам

Технології допомагають людям повністю реалізувати свій потенціал. Спеціальні засоби усувають перешкоди та дають змогу вільно почувати себе вдома, на роботі й у суспільстві. Вони допомагають повною мірою використовувати й розширювати функціональні можливості обладнання електронних та інформаційних технологій.

Додаткову інформацію див. у розділі [Пошук ефективних спеціальних засобів](#page-42-0) на сторінці 38.

### Зобов'язання HP

Компанія HP прагне створювати продукти й послуги, доступні для людей з обмеженими можливостями. Ми працюємо над тим, щоб забезпечити рівні можливості, і це допомагає нам зробити технології доступними для всіх.

Мета HP — розробляти, виготовляти та випускати на ринок продукти й послуги, якими можуть ефективно користуватись усі, зокрема люди з обмеженими можливостями, за допомогою допоміжних пристроїв або без них.

Щоб досягти цього, ми створили Політику спеціальних можливостей, де описано сім найважливіших пунктів, на які орієнтується компанія у своїй роботі. Усі керівники й працівники НР мають підтримувати описані нижче цілі та дотримуватися процедур їх упровадження відповідно до своїх ролей і обов'язків.

- Підвищити в компанії HP рівень обізнаності про проблеми людей з обмеженими можливостями та надати працівникам знання, необхідні для розробки, виробництва, випуску на ринок і надання доступних продуктів та послуг.
- Розробити вказівки щодо спеціальних можливостей продуктів і послуг та зобов'язати групи з розробки продуктів упроваджувати ці вказівки, якщо це є конкурентоспроможним і можливим із технічної та економічної точки зору.
- Залучати людей з обмеженими можливостями до створення вказівок щодо спеціальних можливостей, а також до розробки та тестування продуктів і послуг.
- Розробляти документи з підтримкою спеціальних можливостей і надавати інформацію про продукти та послуги HP користувачам у доступній формі.
- Налагоджувати зв'язки з провідними постачальниками спеціальних засобів і рішень.
- <span id="page-42-0"></span>Підтримувати внутрішні й зовнішні дослідження та розробки з метою розвитку спеціальних засобів, що використовуються в продуктах і послугах HP.
- Підтримувати й оновлювати галузеві стандарти та вказівки щодо спеціальних можливостей.

### Міжнародна асоціація експертів зі спеціальних можливостей (IAAP)

Міжнародна асоціація експертів зі спеціальних можливостей (International Association of Accessibility Professionals, IAAP) — це некомерційна асоціація, орієнтована на підвищення обізнаності про спеціальні можливості шляхом налагодження зв'язків, навчання та сертифікації. Мета цієї організації — допомогти експертам у галузі спеціальних можливостей досягти кар'єрних успіхів і дати підприємствам можливість ефективніше інтегрувати спеціальні можливості у свої продукти та інфраструктуру.

Компанія HP є засновником IAAP. Разом з іншими організаціями ми намагаємося привернути увагу якомога більшої кількості людей до спеціальних можливостей. Це зобов'язання допомагає HP досягти поставленої мети — розробляти, виготовляти та випускати на ринок продукти й послуги, якими можуть ефективно користуватися люди з обмеженими можливостями.

IAAP допомагає звичайним людям, студентам і організаціям по всьому світу обмінюватися знанням. Якщо ви бажаєте отримати додаткову інформацію, приєднатися до онлайн-спільноти, підписатися на новини та дізнатися про умови вступу до організації, перейдіть за посиланням [http://www.accessibilityassociation.org.](http://www.accessibilityassociation.org)

#### Пошук ефективних спеціальних засобів

Усі, зокрема люди з обмеженими можливостями та люди похилого віку, повинні мати можливість спілкуватися, виражати себе й обмінюватись інформацією зі світом за допомогою сучасних технологій. HP прагне підвищити рівень обізнаності про спеціальні можливості як усередині компанії, так і серед своїх клієнтів та партнерів.

Різноманітні спеціальні засоби, наприклад великі шрифти, які легко читати, функція розпізнавання голосу, яка дає змогу керувати пристроєм за допомогою голосу, а також інші засоби, що допомагають у певних ситуаціях, полегшують користування продуктами HP. Як вибрати те, що підходить саме вам?

#### Оцінка потреб

Технології допомагають людині повністю реалізувати свій потенціал. Спеціальні засоби усувають перешкоди та дають змогу вільно почувати себе вдома, на роботі й у суспільстві. Спеціальні засоби (СЗ) допомагають повною мірою використовувати й розширювати функціональні можливості обладнання електронних та інформаційних технологій.

Вам доступний великий асортимент пристроїв, у яких використовуються СЗ. За допомогою спеціальної оцінки ви зможете порівняти різні продукти, знайти потрібну інформацію та вибрати найкраще рішення для себе. Фахівці з оцінювання потреб в СЗ раніше працювали в багатьох галузях: це ліцензовані або сертифіковані фізіотерапевти, експерти з реабілітації, мовленнєвих порушень тощо. Інші фахівці також можуть надати корисну інформацію, навіть якщо не мають ліцензій або сертифікатів. Щоб перевірити, чи підходить вам фахівець, запитайте його про досвід, навички та вартість послуг.

#### Спеціальні можливості на пристроях HP

На сторінках за цими посиланнями наведено інформацію про спеціальні можливості та допоміжні технології (за наявності у вашій країні чи регіоні), які входять до складу різних продуктів HP. Ці ресурси допоможуть вам вибрати конкретні спеціальні засоби та вироби, що найбільше вам підходять.

• НР Aging & Accessibility. Перейдіть на сторінку<http://www.hp.com>і введіть  $C$ пециальные возможности (Спеціальні можливості) у полі пошуку. Виберіть **Офис старения и специальных** возможностей (Офіс старіння та спеціальних можливостей).

- <span id="page-43-0"></span>● Комп'ютери HP. В ОС Windows 7, Windows 8 і Windows 10 перейдіть на сторінку <http://www.hp.com/support>та введіть Специальные возможности Windows (Спеціальні можливості Windows) у полі пошуку Поиск в нашей библиотеке знаний (Пошук у нашій бібліотеці знань). У результатах виберіть відповідну операційну систему.
- Магазин HP периферійні пристрої для продуктів HP. Перейдіть на сторінку [http://store.hp.com,](http://store.hp.com) виберіть Shop (Магазин), а потім — Monitors (Монітори) або Accessories (Аксесуари).

[Щоб дізнатися більше про спеціальні можливості вашого пристрою HP, див. Зв'язок зі службою](#page-45-0)  підтримки на сторінці 41.

Посилання на сайти сторонніх партнерів і постачальників, які можуть надавати додаткову допомогу.

- Відомості про спеціальні можливості продуктів Microsoft (Windows 7, Windows 8, Windows 10, Microsoft Office)
- [Відомості про спеціальні можливості продуктів Google \(Android, Chrome, Google Apps\)](https://www.google.com/accessibility/)

### Стандарти та законодавство

Законодавчі органи країн в усьому світі створюють акти, що мають на меті поліпшити доступ людей з обмеженими можливостями до продуктів і послуг. Ці законодавчі акти історично стосуються телекомунікаційних продуктів і послуг, ПК та принтерів із певними функціями комунікації й відтворення відео, пов'язаної з ними документації користувача, а також служб підтримки.

### Стандарти

Рада зі спеціальних засобів США (US Access Board) розробила Розділ 508 до стандартів Положень щодо державних закупівель (Federal Acquisition Regulation, FAR), щоб дати змогу людям із фізичними й когнітивними вадами, а також обмеженими можливостями органів чуття отримати доступ до інформації та використовувати інформаційно-комунікаційні технології (ІКТ).

Ці стандарти містять технічні критерії для різних типів технологій, а також вимоги щодо продуктивності, що стосуються функціональних можливостей відповідних продуктів. Певні критерії стосуються програмного забезпечення й операційних систем, інформації та програм в Інтернеті, комп'ютерів, телекомунікаційних продуктів, відео- й медіафайлів, а також автономних закритих продуктів.

#### Мандат 376 — EN 301 549

Європейський Союз розробив стандарт EN 301 549 у складі Мандата 376 як набір онлайн-інструментів для державних закупівель продуктів у секторі інформаційно-комунікаційних технологій. У стандарті визначено вимоги щодо доступності продуктів і послуг у секторі інформаційно-комунікаційних технологій, а також описано процедури тестування та методології оцінки відповідності кожній вимозі.

#### Керівництво із забезпечення доступності веб-вмісту (WCAG)

Керівництво із забезпечення доступності веб-вмісту (Web Content Accessibility Guidelines, WCAG) від Ініціативи поліпшення веб-доступу W3C (Web Accessibility Initiative, WAI) допомагає веб-дизайнерам і розробникам створювати сайти, які краще відповідають потребам людей з обмеженими можливостями та людей похилого віку.

У WCAG поняття доступності застосовується до всієї низки веб-вмісту (текст, зображення, аудіо та відео) і програм в Інтернеті. Відповідність вимогам WCAG можна легко встановити. Положення документа зрозумілі й прості у використанні та залишають веб-розробникам простір для впровадження інновацій. WCAG 2.0 також схвалено як [ISO/IEC 40500:2012.](http://www.iso.org/iso/iso_catalogue/catalogue_tc/catalogue_detail.htm?csnumber=58625/)

<span id="page-44-0"></span>У WCAG докладно розглядаються проблеми доступу до Інтернету, з якими стикаються люди з візуальними, слуховими, фізичними, когнітивними та неврологічними вадами, а також люди похилого віку з відповідними потребами. WCAG 2.0 містить опис характеристик доступного вмісту.

- Сприйнятливість (наприклад, наведення текстових описів для зображень, розшифровок для аудіо, забезпечення високої адаптивності та налаштування кольорового контрасту).
- Керованість (забезпечення доступу за допомогою клавіатури, налаштування кольорового контрасту, часу введення, запобігання умовам, що спричиняють приступи, а також підтримка навігаційних функцій).
- Зрозумілість (вирішення проблем із читабельністю та прогнозованим введенням тексту, допомога під час введення).
- Надійність (вирішення проблем із сумісністю за допомогою спеціальних засобів).

#### Законодавство та нормативні акти

Питання доступності інформаційних технологій та інформації набуває все більшого законодавчого значення. Нижче наведено посилання на основні законодавчі акти, правила та стандарти.

- [Сполучені Штати Америки](http://www8.hp.com/us/en/hp-information/accessibility-aging/legislation-regulation.html#united-states)
- [Канада](http://www8.hp.com/us/en/hp-information/accessibility-aging/legislation-regulation.html#canada)
- [Європа](http://www8.hp.com/us/en/hp-information/accessibility-aging/legislation-regulation.html#europe)
- **[Австралія](http://www8.hp.com/us/en/hp-information/accessibility-aging/legislation-regulation.html#australia)**

## Корисні ресурси та посилання з інформацією про доступність

Ці організації, установи та ресурси можуть мати інформацію щодо вад здоров'я й обмежень, пов'язаних із віком.

**Э ПРИМІТКА.** Це не повний список. Ці організації наведено лише для довідки. Компанія HP не відповідальна за інформацію або контакти, які ви можете знайти в Інтернеті. Згадування на цій сторінці не означає підтримку з боку HP.

### Організації

Перераховані нижче організації, як і багато інших, надають інформацію про вади здоров'я й обмеження, пов'язані з віком.

- Американська асоціація людей з обмеженими можливостями (American Association of People with Disabilities, AAPD)
- Асоціація програм із розробки спеціальних засобів (Association of Assistive Technology Act Programs, ATAP)
- Американська асоціація людей із вадами слуху (Hearing Loss Association of America, HLAA)
- Центр з інформаційно-технічної допомоги та навчання (Information Technology Technical Assistance and Training Center, ITTATC)
- Lighthouse International
- Національна асоціація глухих (National Association of the Deaf)
- <span id="page-45-0"></span>Національна федерація сліпих (National Federation of the Blind)
- Товариство з надання реабілітаційних послуг і спеціальних засобів Північної Америки (Rehabilitation Engineering & Assistive Technology Society of North America, RESNA)
- Корпорація з надання телекомунікаційних послуг для людей, що не чують, і людей із вадами слуху (Telecommunications for the Deaf and Hard of Hearing, Inc., TDI)
- Ініціатива з поліпшення веб-доступу W3C (W3C Web Accessibility Initiative, WAI)

### Навчальні заклади

Багато навчальних закладів, зокрема наведені нижче, надають інформацію про вади здоров'я й обмеження, пов'язані з віком.

- Університет штату Каліфорнія, Нортрідж, Центр із питань обмежених можливостей (California State University, Northridge, CSUN)
- Університет Вісконсину в Медісоні, Trace Center
- Університет штату Міннесота, програма з поширення доступності комп'ютерних технологій

### Інші ресурси

Багато ресурсів, зокрема наведені нижче, надають інформацію про вади здоров'я й обмеження, пов'язані з віком.

- Програма надання технічної допомоги відповідно до Закону про захист прав громадян США з обмеженими можливостями (Americans with Disabilities Act, ADA)
- Мережа ILO Global Business and Disability Network
- **EnableMart**
- Європейський форум із питань обмежених можливостей (European Disability Forum)
- Мережа Job Accommodation Network
- **Microsoft Enable**

### Посилання HP

Наведені нижче посилання на ресурси HP містять інформацію щодо вад здоров'я й обмежень, пов'язаних із віком.

[Посібник із техніки безпеки та забезпечення зручності користування HP](http://www8.hp.com/us/en/hp-information/ergo/index.html)

[Продажі HP в державному секторі](https://government.hp.com/)

## Зв'язок зі службою підтримки

Компанія HP пропонує клієнтам з обмеженими можливостями технічну підтримку та допомогу у використанні спеціальних можливостей.

- **Э ПРИМІТКА.** Підтримка доступна лише англійською мовою.
	- Клієнтам, у яких виникли запитання щодо технічної підтримки або спеціальних можливостей продуктів HP, але вони мають вади слуху чи не чують:
- звертайтеся за номером (877) 656-7058 із понеділка по п'ятницю з 06:00 до 21:00 за північноамериканським гірським часом за допомогою пристрою TRS/VRS/WebCapTel.
- Клієнтам з іншими обмеженими можливостями та клієнтам похилого віку, які мають питання щодо технічної підтримки або спеціальних можливостей продуктів HP:
	- звертайтеся за номером (888) 259-5707 із понеділка по п'ятницю з 06:00 до 21:00 за північноамериканським гірським часом;
	- заповніть [контактну форму для людей з обмеженими можливостями та людей похилого віку.](https://h41268.www4.hp.com/live/index.aspx?qid=11387)

# <span id="page-47-0"></span>Покажчик

### А

авторегулювання (аналоговий вхід) [28](#page-32-0)

### Г

гнізда аудіовихід (навушники) [5](#page-9-0) гніздо аудіовиходу (навушники) [5](#page-9-0)

### Д

Дзвінок до служби технічної підтримки [2](#page-6-0)

#### З

знайомство з монітором [3](#page-7-0)

#### І

інформація з техніки безпеки [1](#page-5-0)

#### К

кнопка екранного меню [4](#page-8-0) кнопка меню [4](#page-8-0) компоненти задня панель [5](#page-9-0) передня панель [4](#page-8-0) компоненти задньої панелі [5](#page-9-0) компоненти передньої панелі [4](#page-8-0)

#### М

Міжнародна асоціація експертів зі спеціальних можливостей [38](#page-42-0) модель технічні характеристики [34](#page-38-0)

#### Н

номер продукту [6](#page-10-0)

#### О

оптимізація продуктивності зображення (аналоговий вхід) [28,](#page-32-0) [30](#page-34-0) оцінка потреб у спеціальних можливостях [38](#page-42-0)

#### П

підтримка [2](#page-6-0) підтримка HP [2](#page-6-0) Політика компанії HP з надання спеціальних засобів [37](#page-41-0) попередження [1](#page-5-0) порт HDMI [5](#page-9-0) порт USB Type-C [5](#page-9-0) порти HDMI [5](#page-9-0) USB Type-C [5](#page-9-0) початок роботи [1](#page-5-0)

#### Р

ресурси HP [2](#page-6-0) ресурси, спеціальні можливості [40](#page-44-0) рознім живлення [5](#page-9-0) рознім DisplayPort [5](#page-9-0) розніми живлення [5](#page-9-0) порт Mini DisplayPort [5](#page-9-0) DisplayPort [5](#page-9-0)

#### С

серійний номер [6](#page-10-0) СЗ (спеціальні засоби) мета [37](#page-41-0) пошук [38](#page-42-0) служба підтримки, спеціальні можливості [41](#page-45-0) служба технічної підтримки [2](#page-6-0) спеціальні засоби (СЗ) мета [37](#page-41-0) пошук [38](#page-42-0) спеціальні можливості [37,](#page-41-0) [38,](#page-42-0) [40,](#page-44-0) [41](#page-45-0) Стандарти з надання спеціальних можливостей згідно з Розділом 508 [39](#page-43-0) стандарти та законодавство, спеціальні можливості [39](#page-43-0)

#### Т

технічні характеристики моделі [34](#page-38-0)

#### Я

ярлик [6](#page-10-0) ярлик продукту [6](#page-10-0)